# 江苏省政府采购交易执行系统供应 FINSCONE 富深协值

目 录

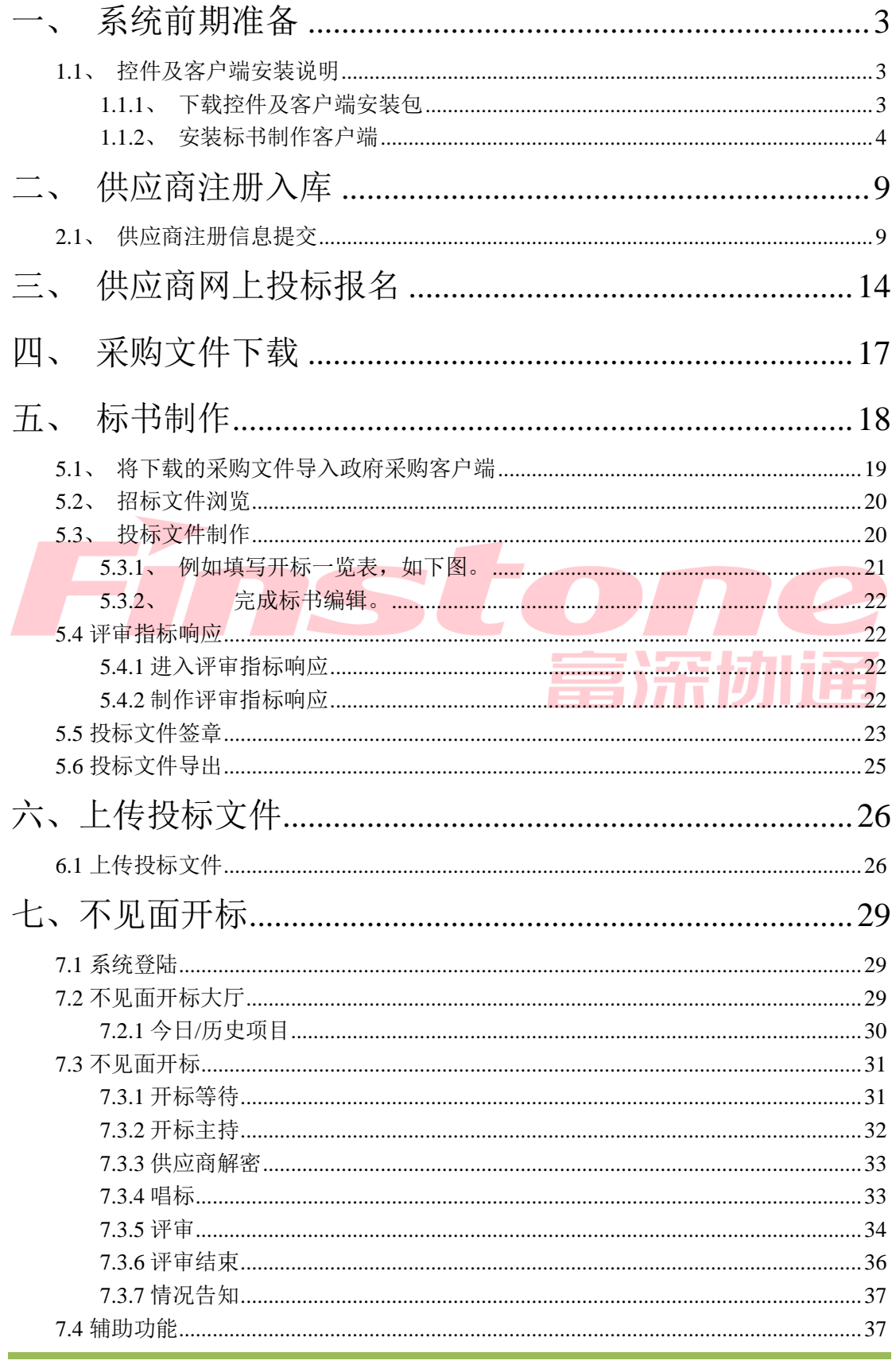

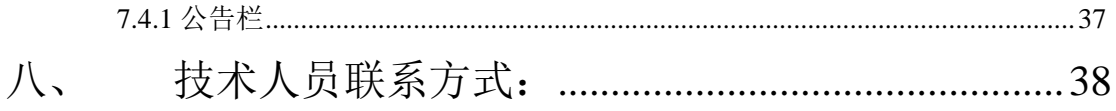

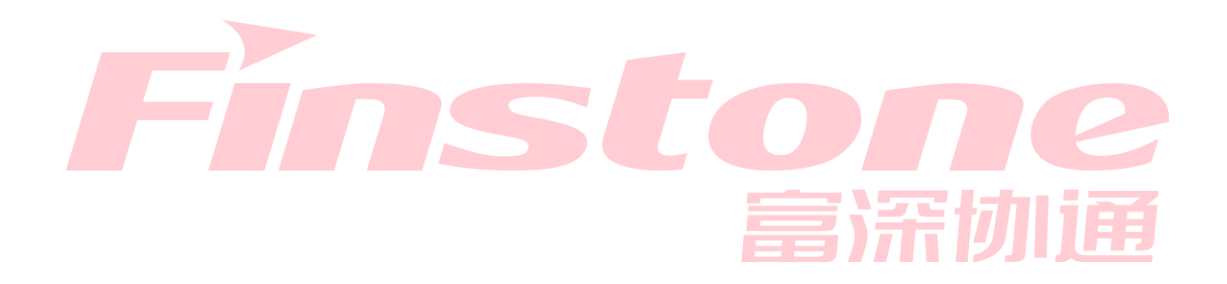

## <span id="page-3-0"></span>一、系统前期准备

软硬件要求:

- 1、 操作系统:win7 以上。
- 2、 浏览器:IE11。
- 3、 Office:务必安装 office2010 版本并安装 office 自带的 access 模块。(可到常见问题手册下载)

江苏省政府采购中心交易管理平台 CA 已切换为国信 CA,之前办 理过江苏CA的请至江苏省政务服务中心 3楼大厅CA办理窗口更换新  $CA<sub>o</sub>$ 

## <span id="page-3-2"></span><span id="page-3-1"></span>**1.1**、控件及客户端安装说明

#### **1.1.1**、下载控件及客户端安装包

- 1、 进入江苏省政府采购网
- 2、 点击"资料下载"栏目内的"江苏省政府采购交易执行系统供应商客户端下载及国 信 CA 办理指南"

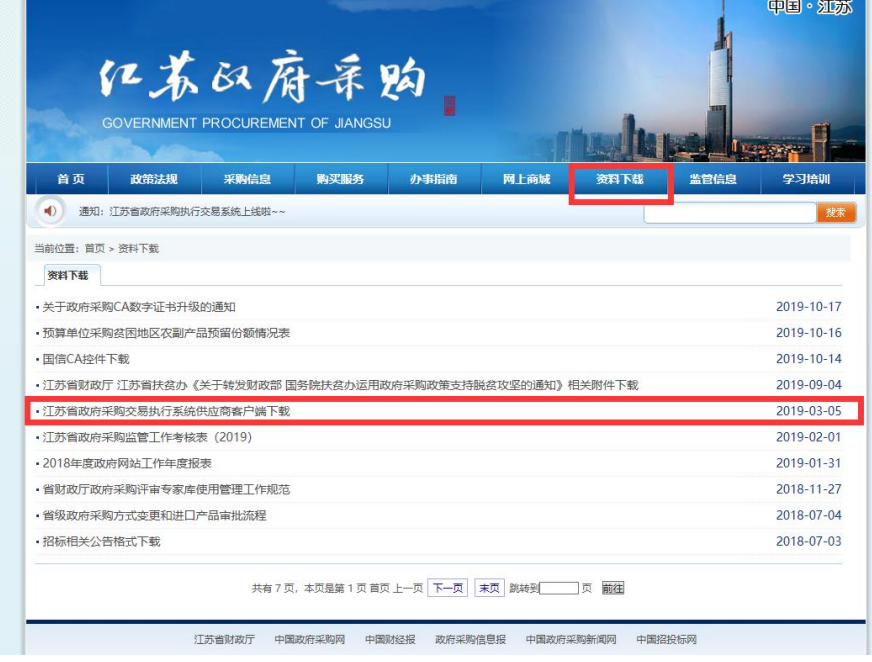

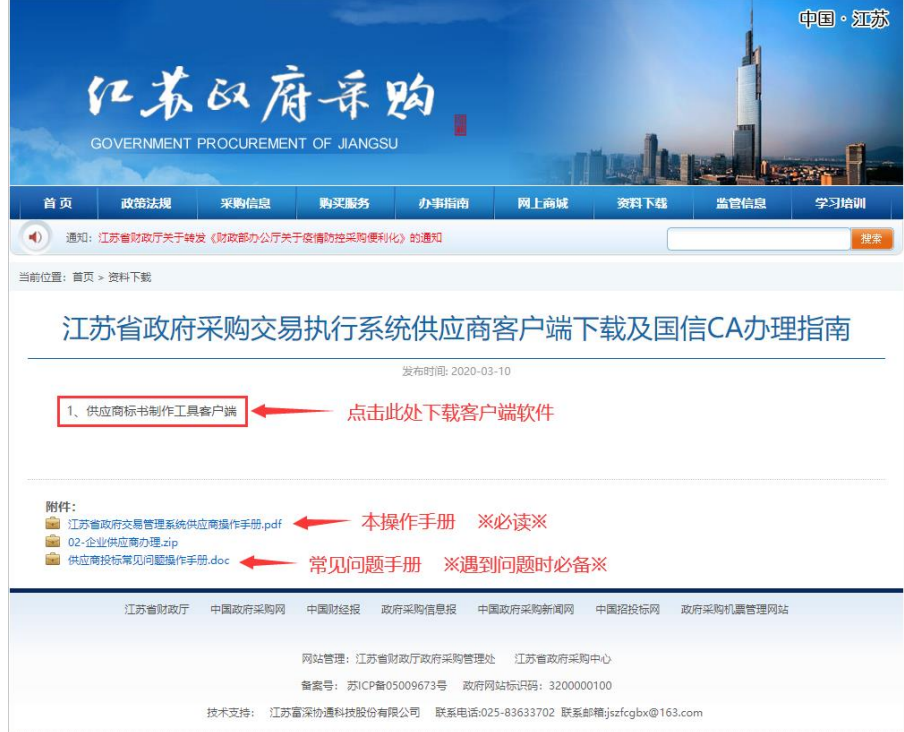

## <span id="page-4-0"></span>**1.1.2**、安装标书制作客户端

1、关闭 360 安全卫士、杀毒软件后(如果没有关闭安全卫士和杀毒软件,安装过 程中需要注意,弹出提示框的时候,始终选择允许程序运行),双击打开程序,然后双 击后缀 exe 的安装程序 5 政府采购客户端安装程序.exe ,进入安装页面。

2、该客户端软件已嵌入签章软件,iWebOffice 及国信 CA 三个插件,安装过程中请 勿修改任何路径,一律选择"下一步"即可。

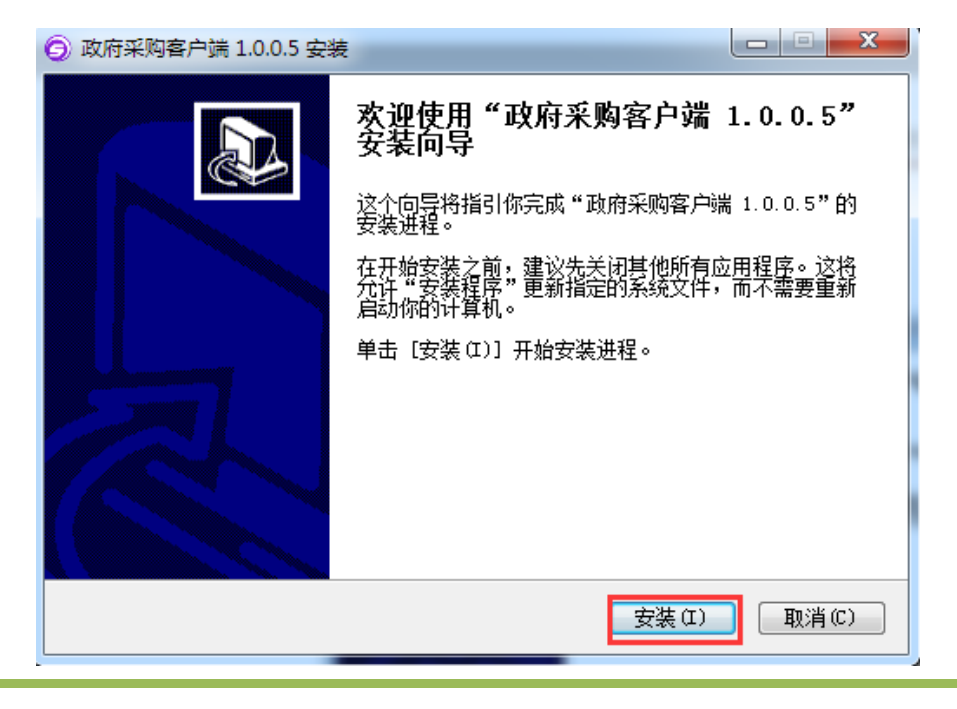

#### **1.1.2.1**、电子签章安装

1、 弹出电子签章安装页面,若已经安装,页面会提示卸载,请先卸载后再点击安 装;若没有安装签章控件,直接点击开始安装。

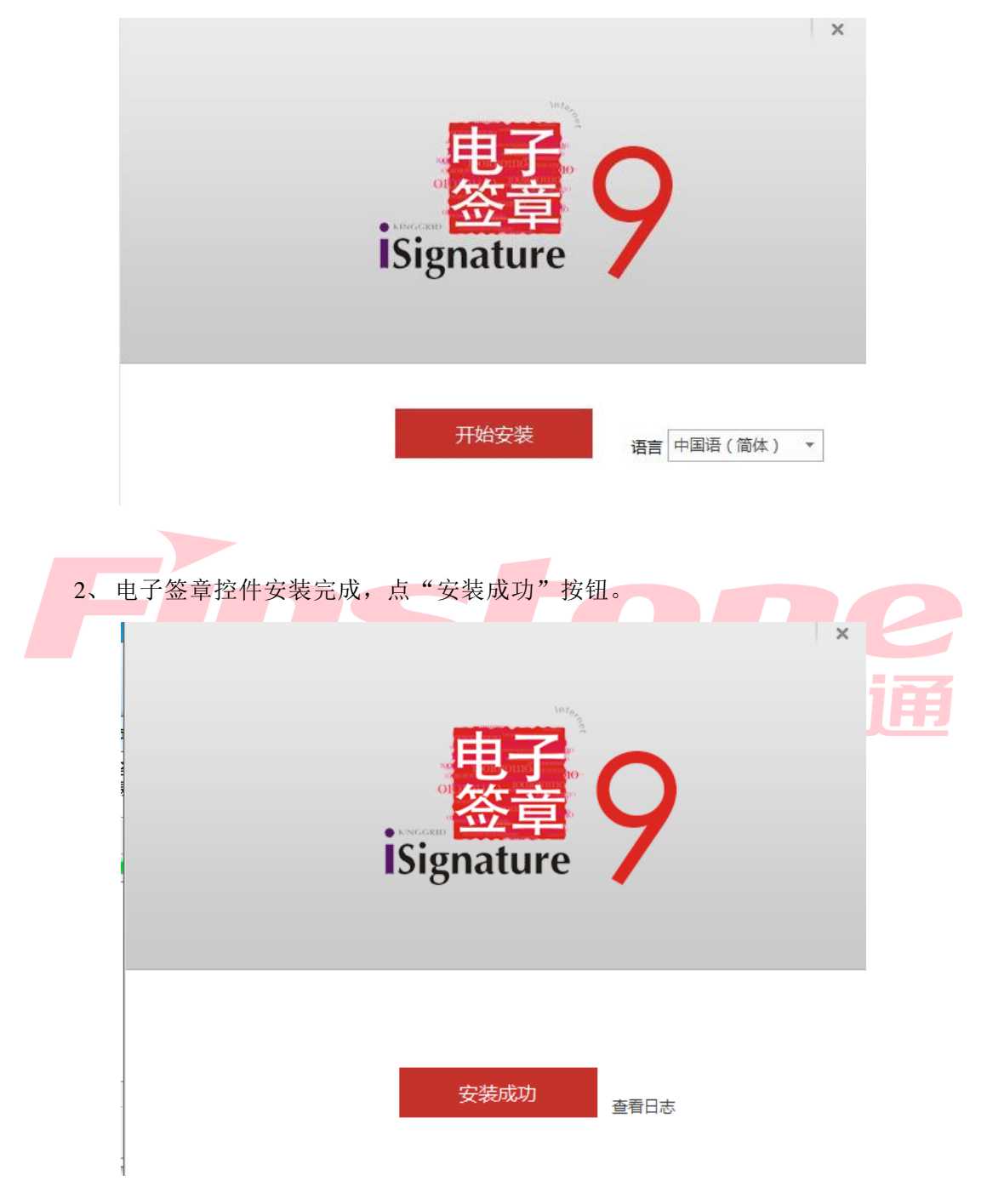

#### **1.1.2.2**、**iWebOffice** 安装

1、之后会弹出"iWebOffice"页面中,若已经安装,点击完成即可;若还未安装,根 据提示完成安装。

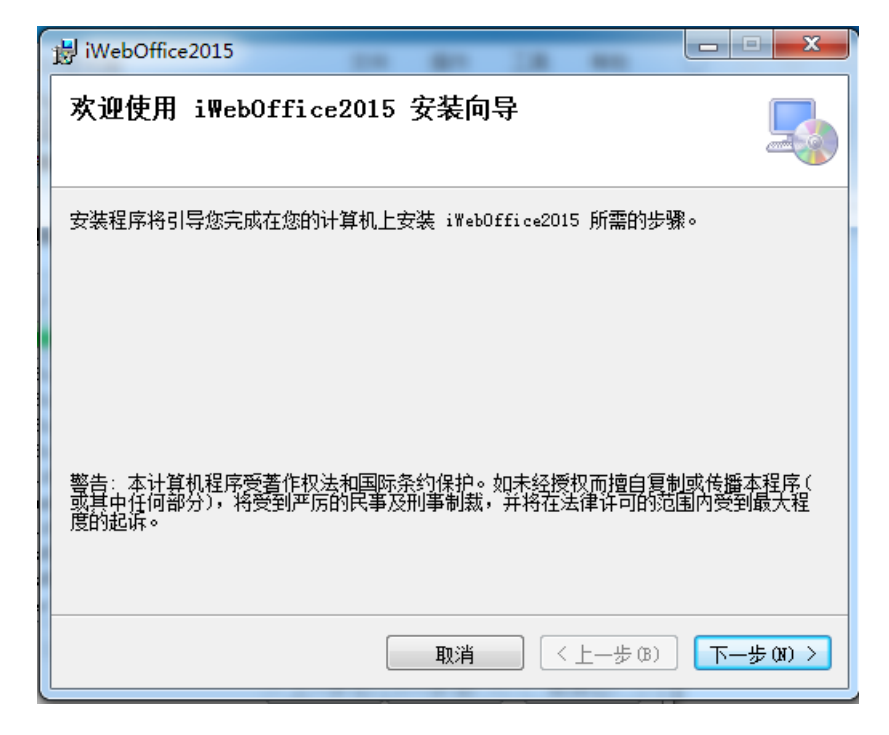

2、选择安装路径,不要修改路径,点"下一步"按钮。

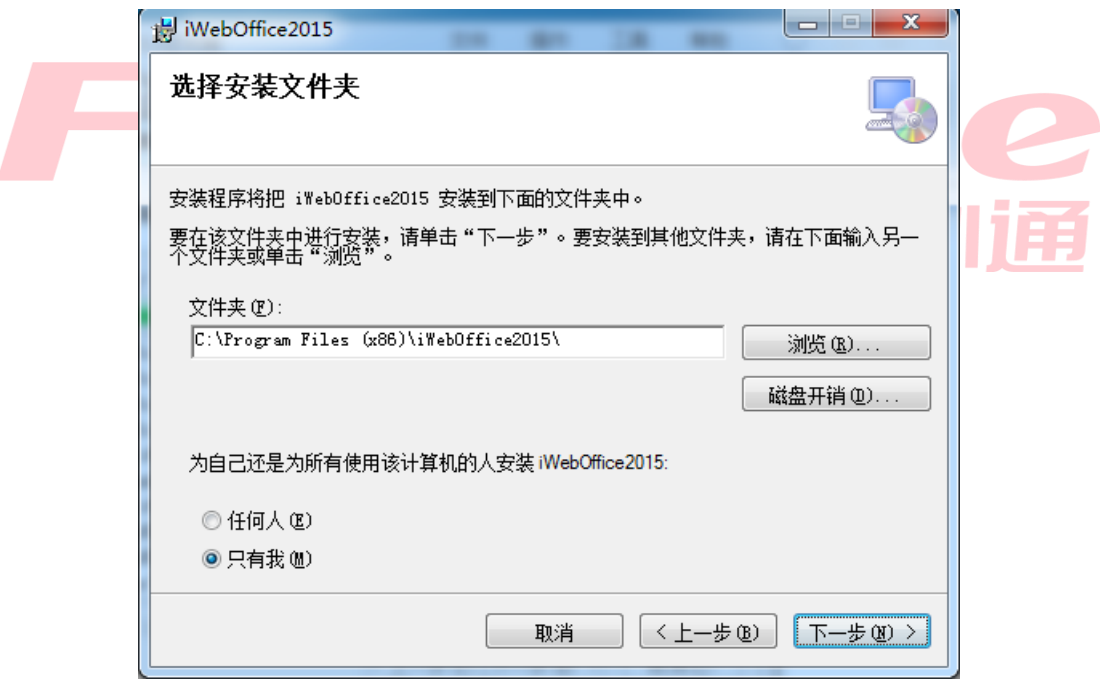

3、确认安装,点"下一步"。

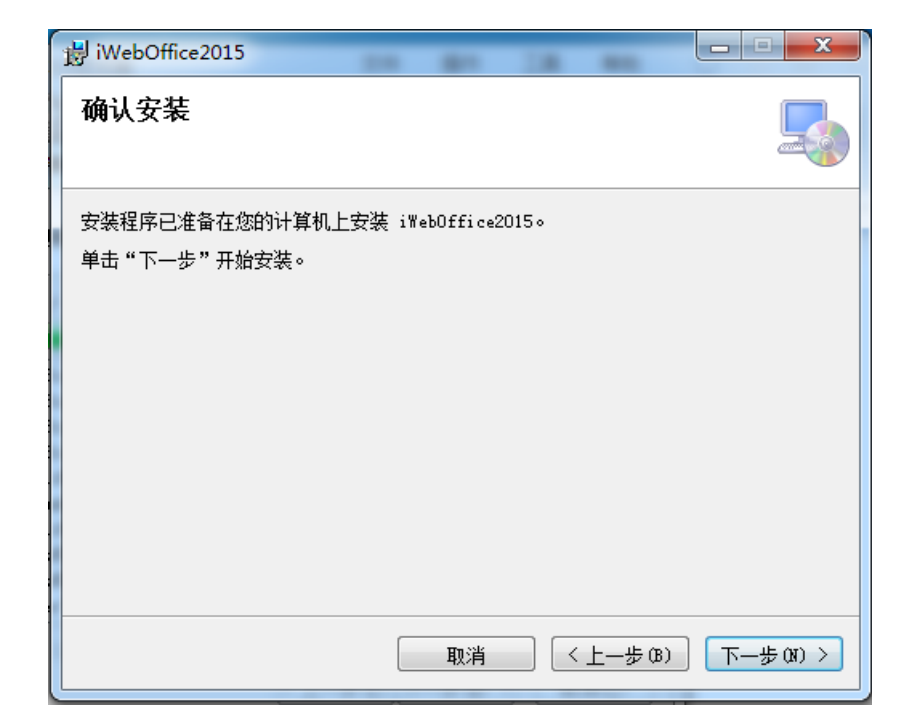

4、 iWebOffice 安装完成后,点"关闭"按钮。

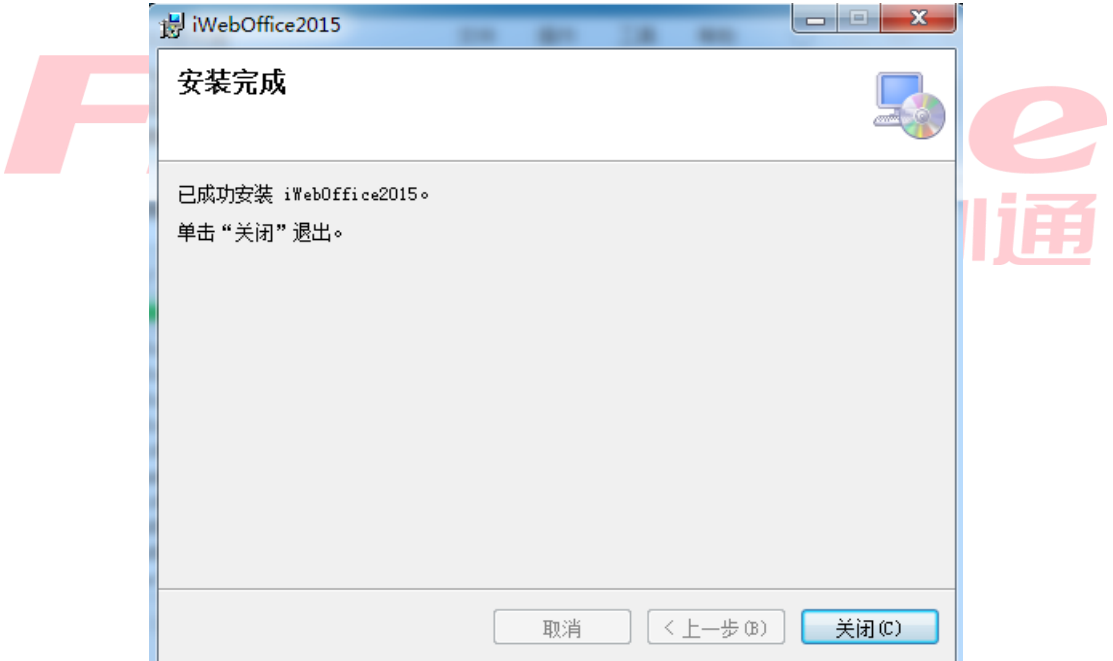

### **1.1.2.3**、安装国信 **CA** 助手

1、安装"国信 ca 助手",确认拔出 CA 并关闭所有浏览器后,点击是,根据提示完 成安装;

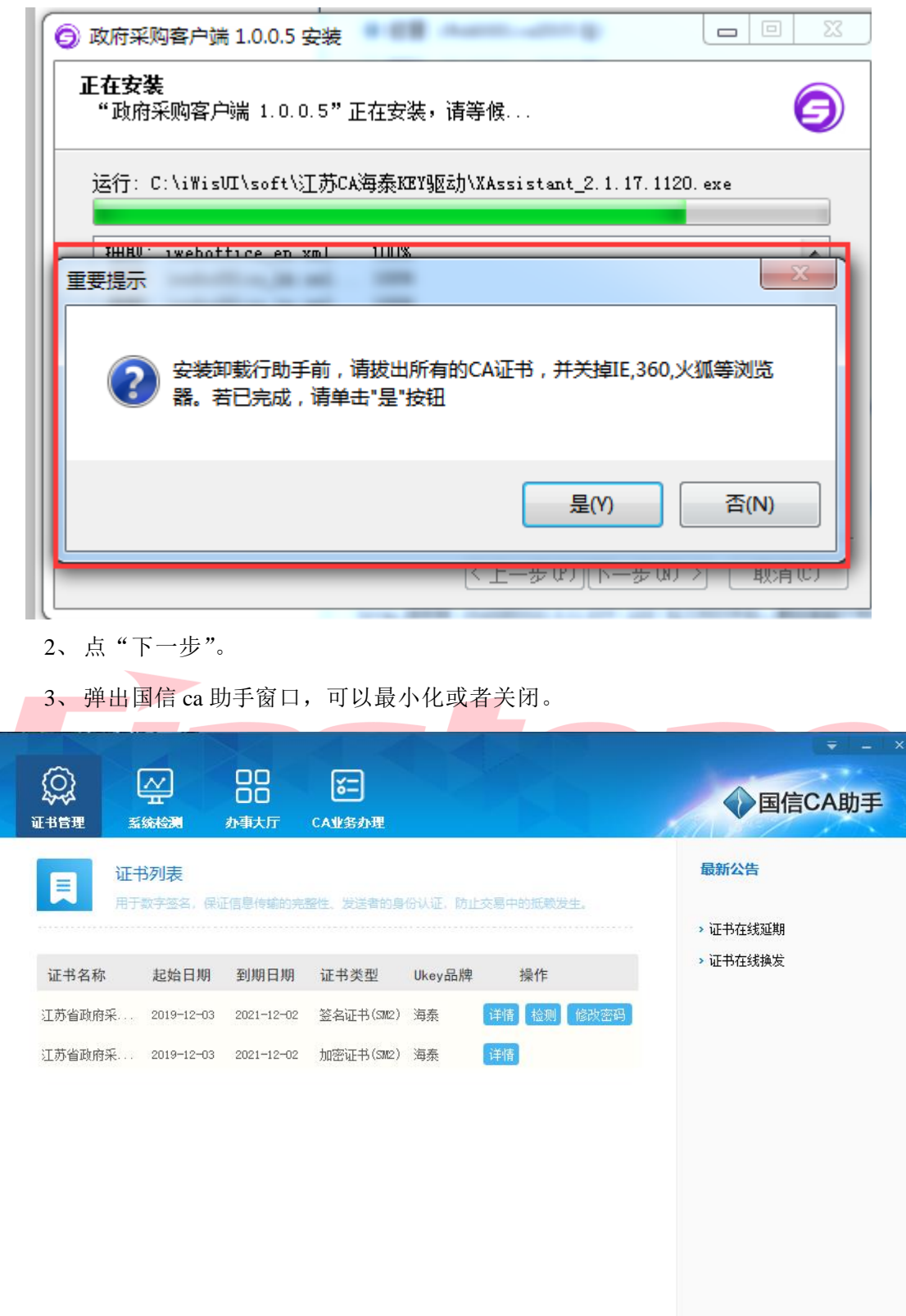

当前版本: 1.0.2020.114 检查更新

江苏省国信数字科技有限公司 www.jsgxca.com

4、 客户端安装完成后,点"完成"按钮。

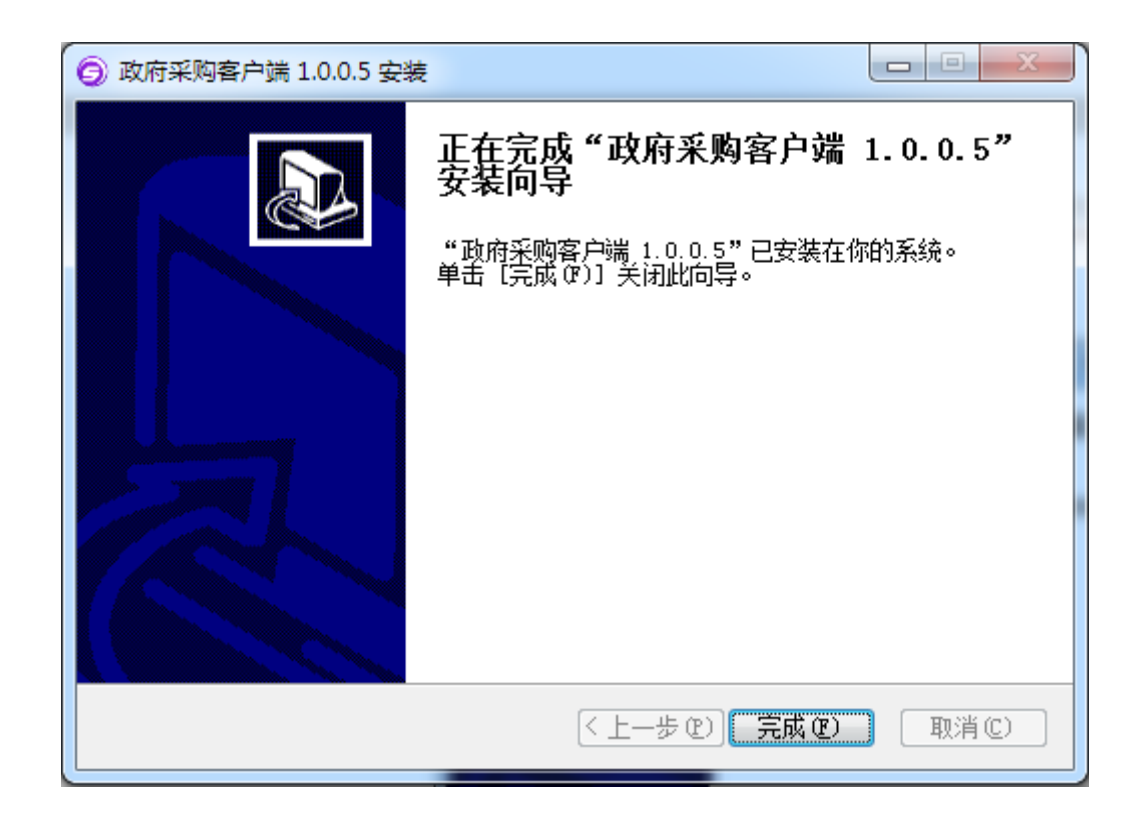

# <span id="page-9-0"></span>二、供应商注册入库

<span id="page-9-1"></span>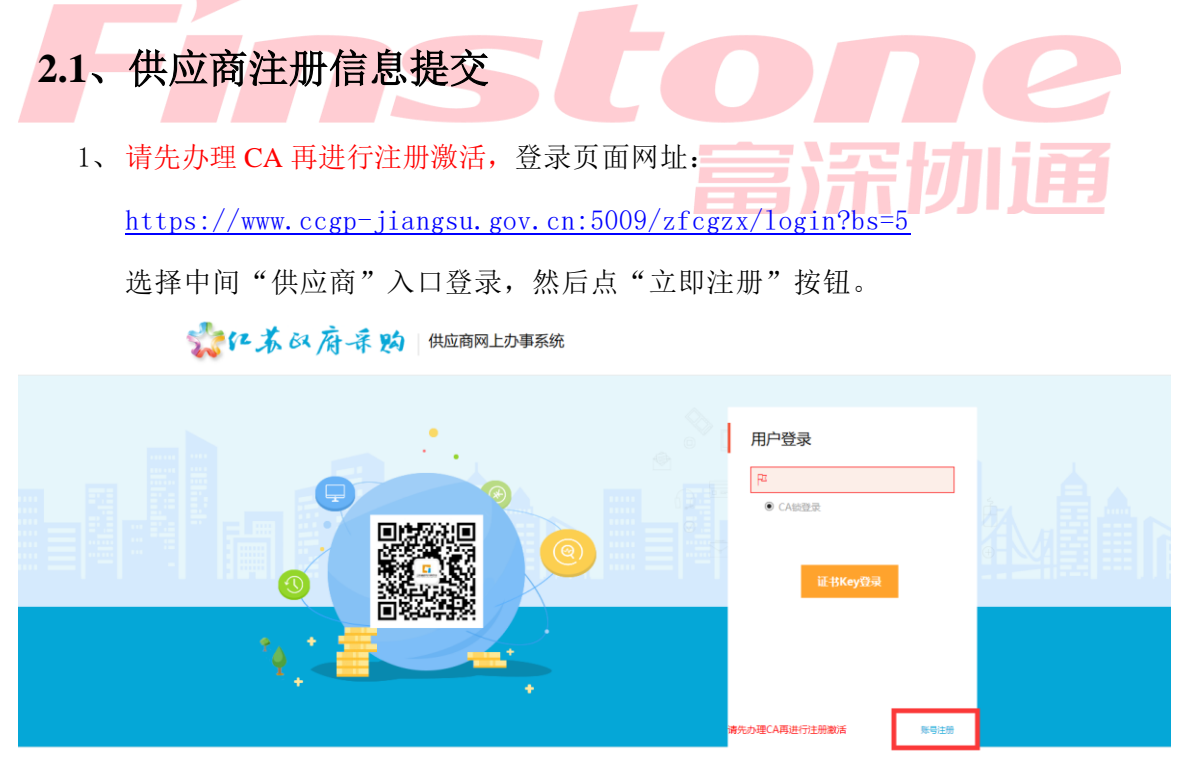

建设使用IE8及以上版本浏览

2、 确认注册协议,点"同意"按钮。

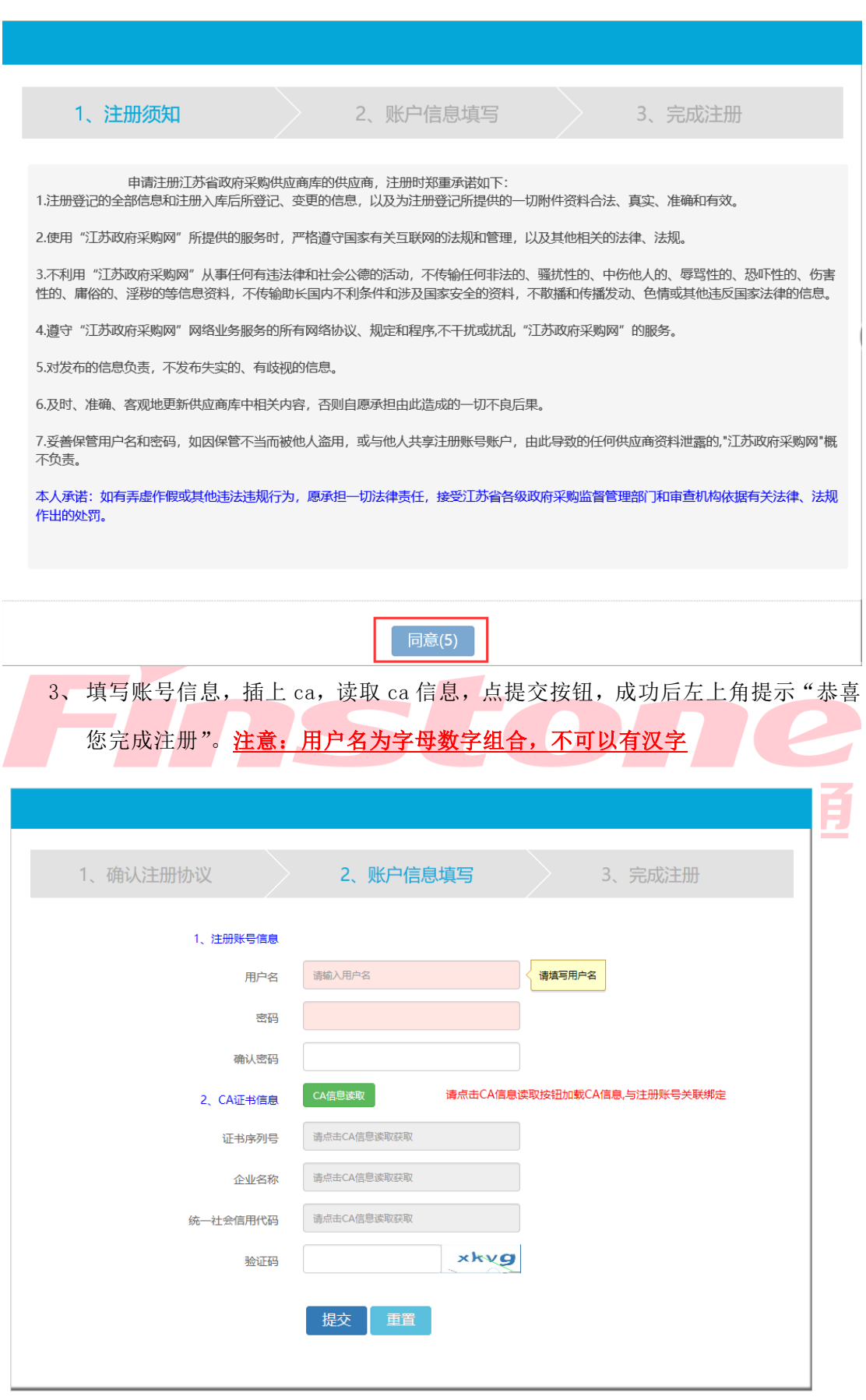

供应商网上注册

 $\blacksquare$ 

 $\sim$ 

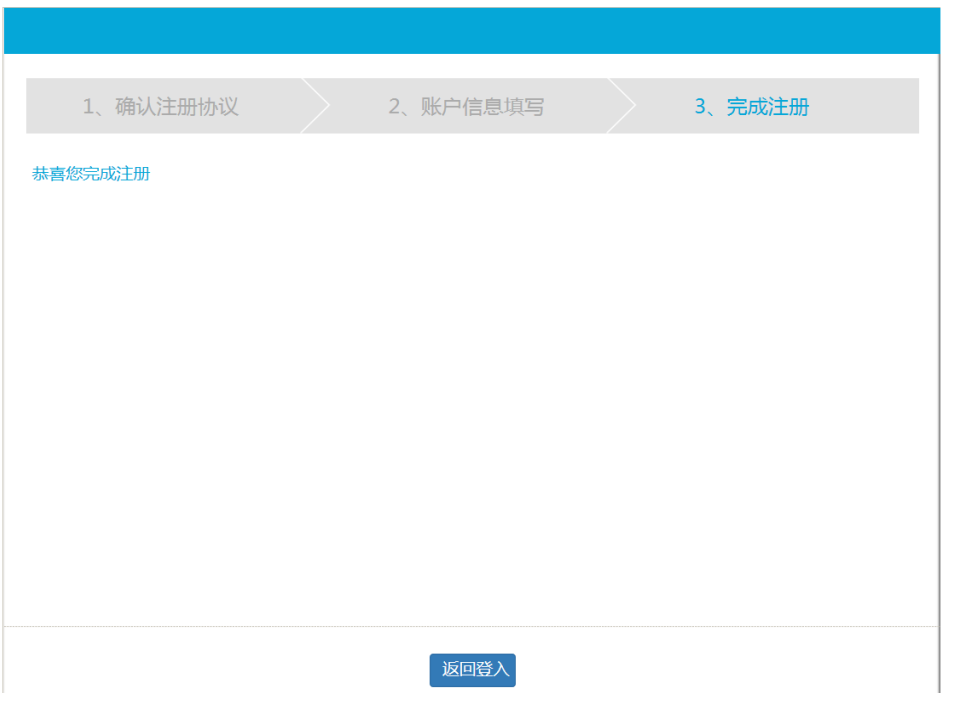

4、 点"返回登入",用证书 key 登录系统。

**Service** 

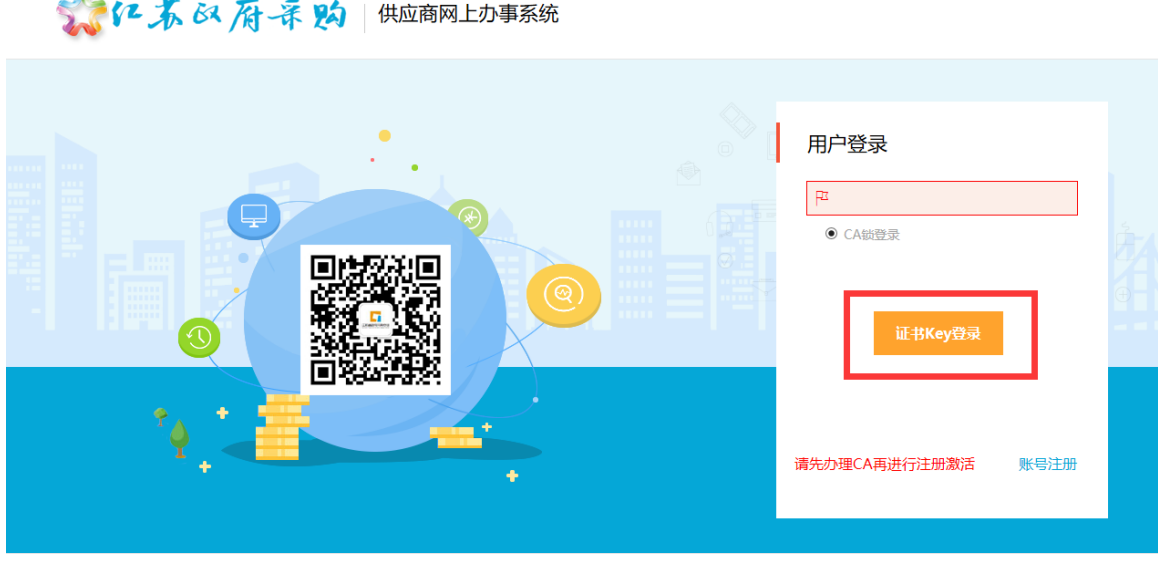

建议使用IE9及以上版本浏览器

5、 填写供应商注册入库信息

点击"信息维护"菜单,弹开信息维护页面,逐项填写审核机构选择(审核所在地选 择江苏省、审核机构选择江苏省政府采购中心),基本信息、供应商资质信息、人员信息、 供应商出资信息、供应商分支结构信息。

注:1.非必填项无需填写;2.生产厂商标识是用来区分生产商和代理商的。

3.注册资金及人数等只需填数字的地方不要出现汉字。

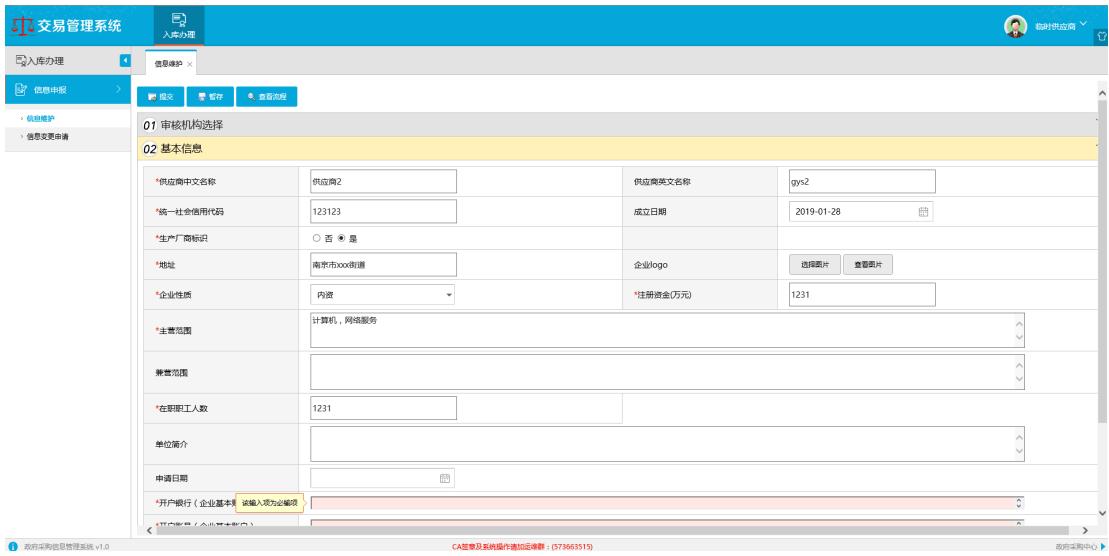

6、 填写基本信息

红色\*号标注的为必填项。

注: 上传图片后请点击"查看图片"按钮确认上传的图片无误。

7、 填写供应商资质信息(只需上传营业执照)

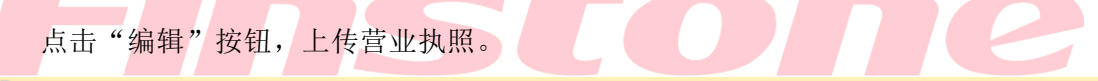

03 供应商资质信息

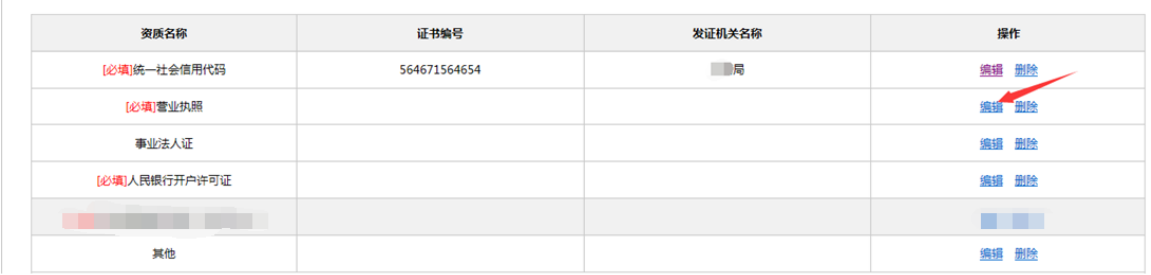

8、 填写人员信息(此项为非必填,可以不填)

点"新增人员信息",添加供应商单位的人员信息。

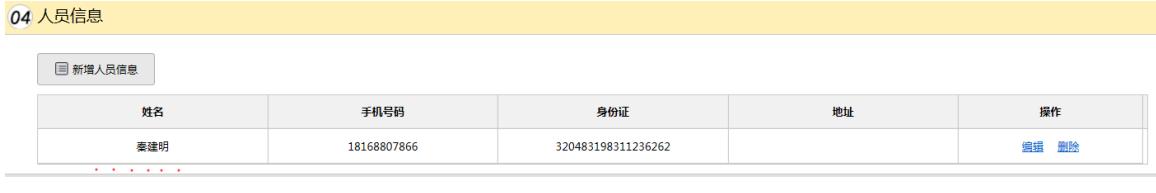

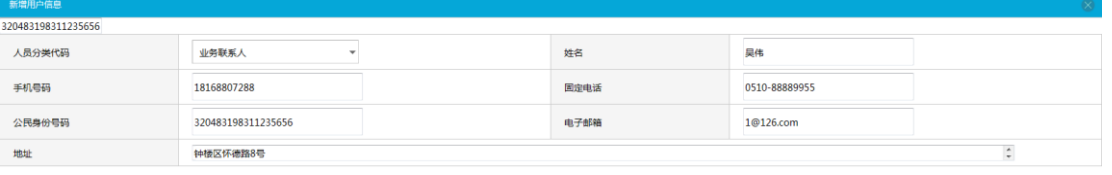

#### 04 人员信息

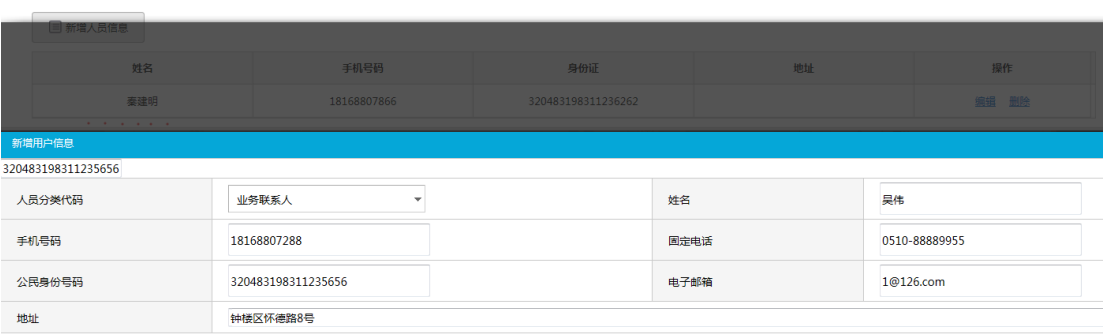

#### 9、 填写供应商出资信息(此项为非必填,可以不填)

点新增供应商出资信息按钮。

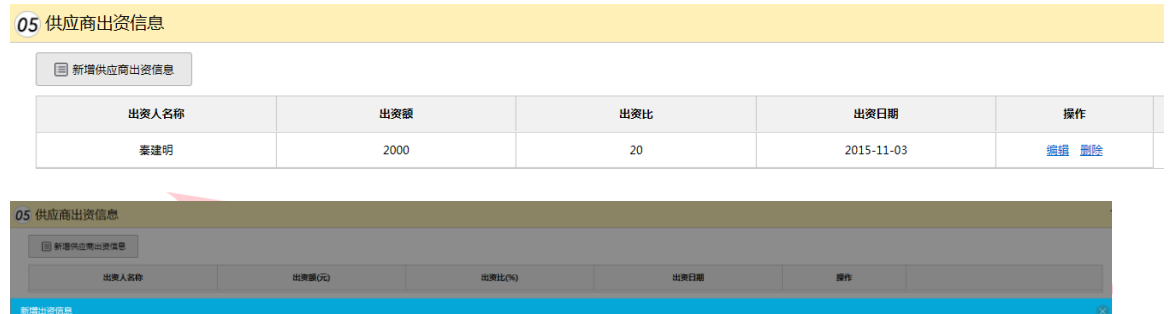

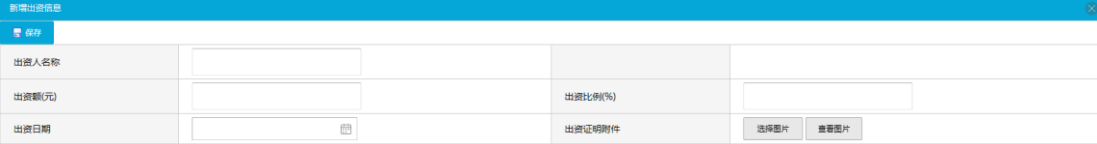

#### 10、填写供应商分支机构信息(此项为非必填,可以不填)

点新增供应商出资信息按钮。

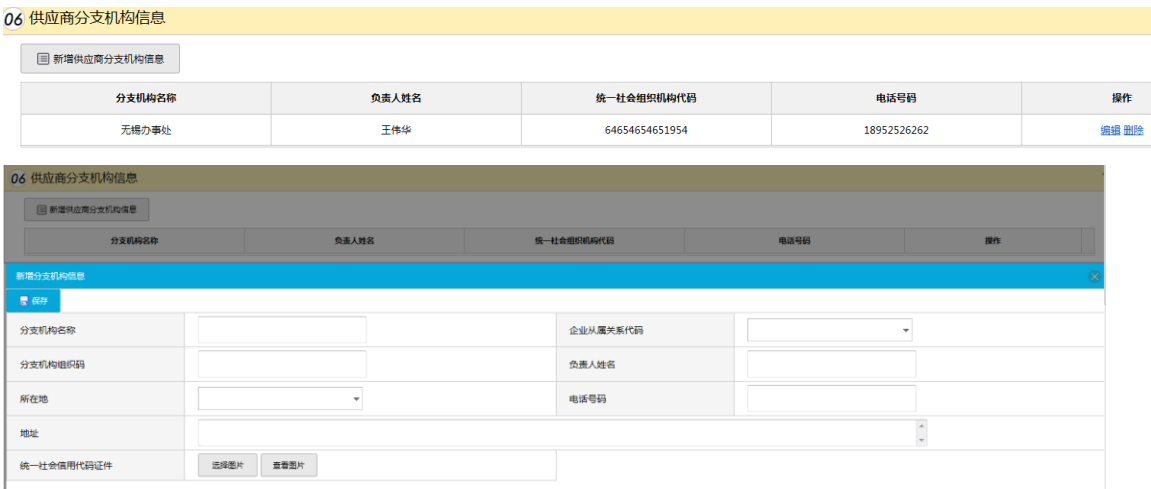

#### 11、保存及提交

填写过程中,点"暂存"按钮保存,全部信息填写完成,确认无误后,点"提交"按

钮。

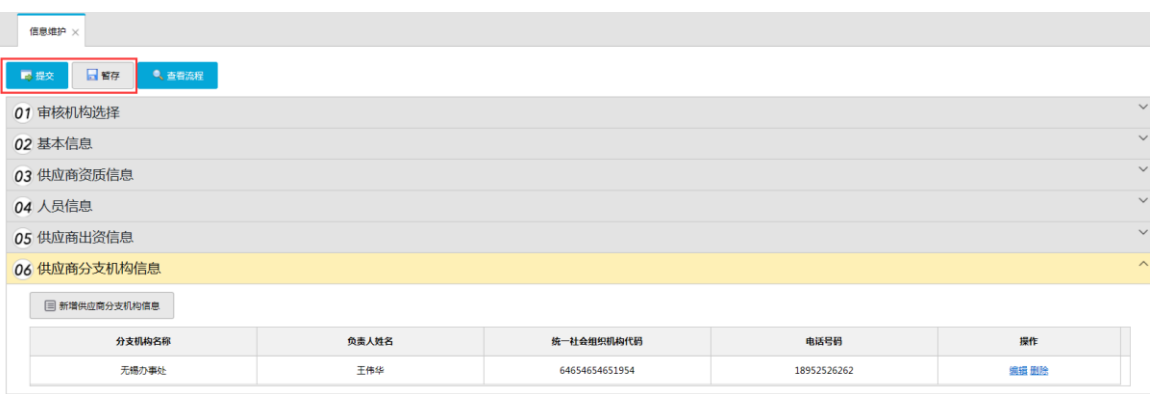

#### 12、审核状态查看

点击信息维护一供应商审核信息,通过查看审核状态来判断是否审核通过,如图所示:

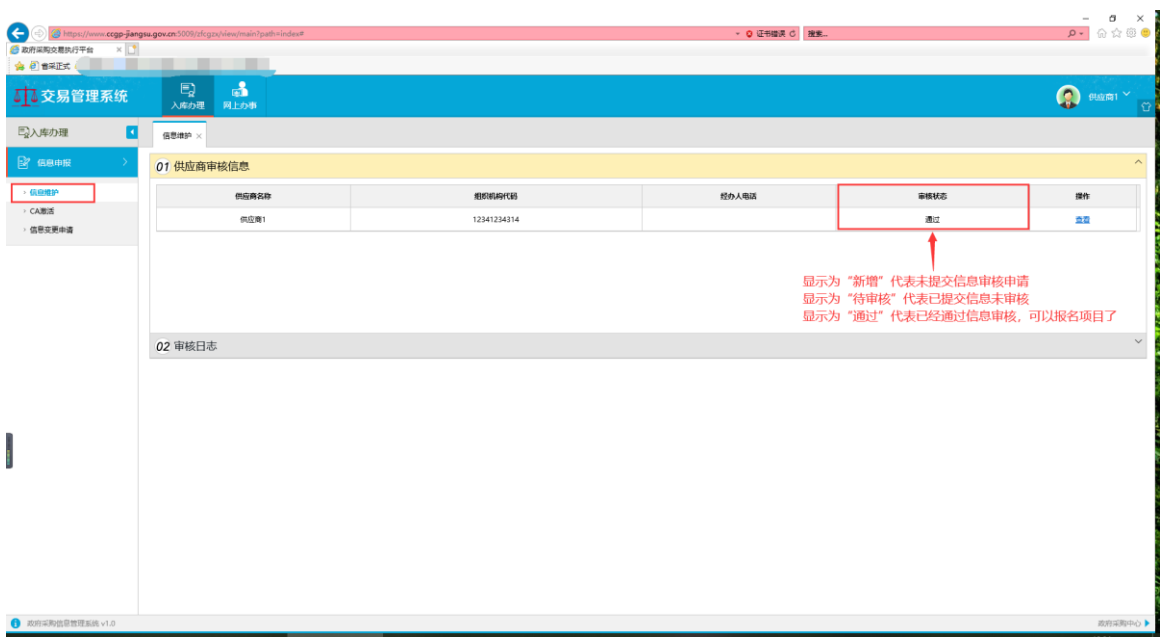

注:提交审核后,最迟于当天晚上 17:30 审核通过,审核通过后供应商就可以看到 "网上办事"菜单,请勿催促审核。

# <span id="page-14-0"></span>三、供应商网上投标报名

"网上办事—网上登记"菜单页面显示的项目列表,均是发布了招标公告的、未过投 标截止时间的项目,"操作"列会显示"登记"按钮。

1、进入网上登记页面

点击"登记"按钮。

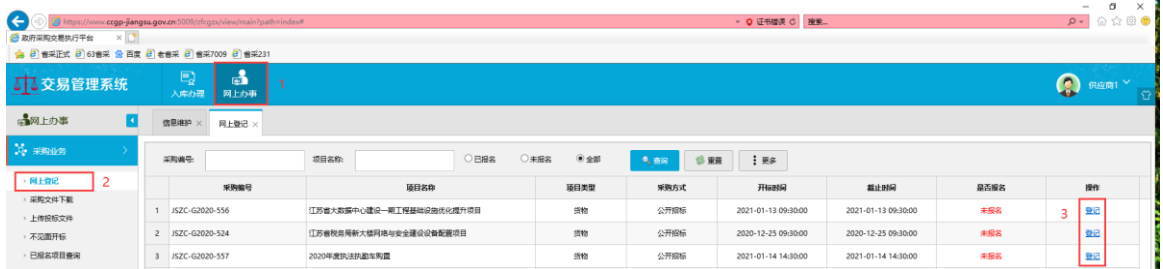

#### 2、继续点击"报名"按钮。

**报久登记事编辑** 

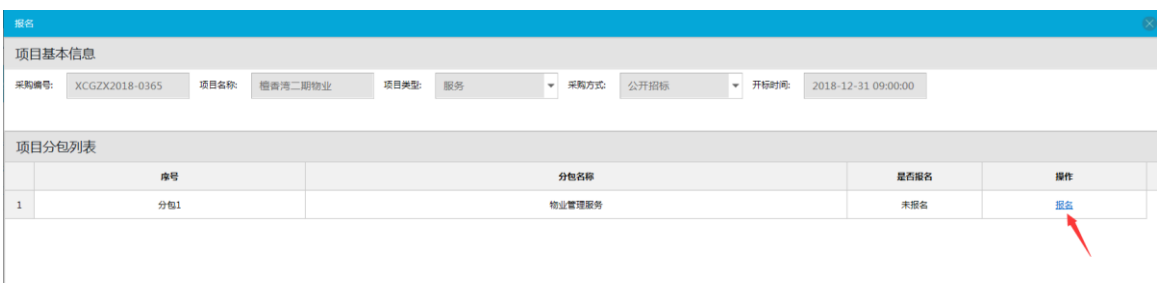

#### 3、填写报名信息,并保存(该信息用于后期业务联系,建议填写项目授权经办人)。

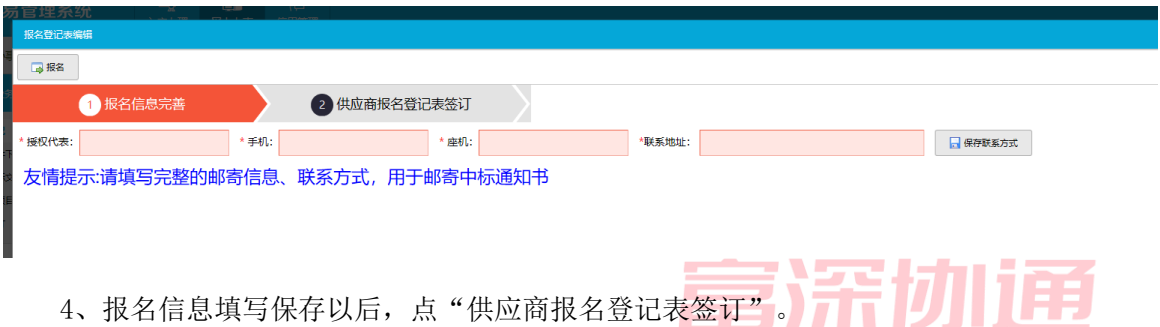

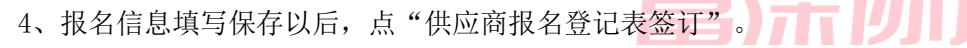

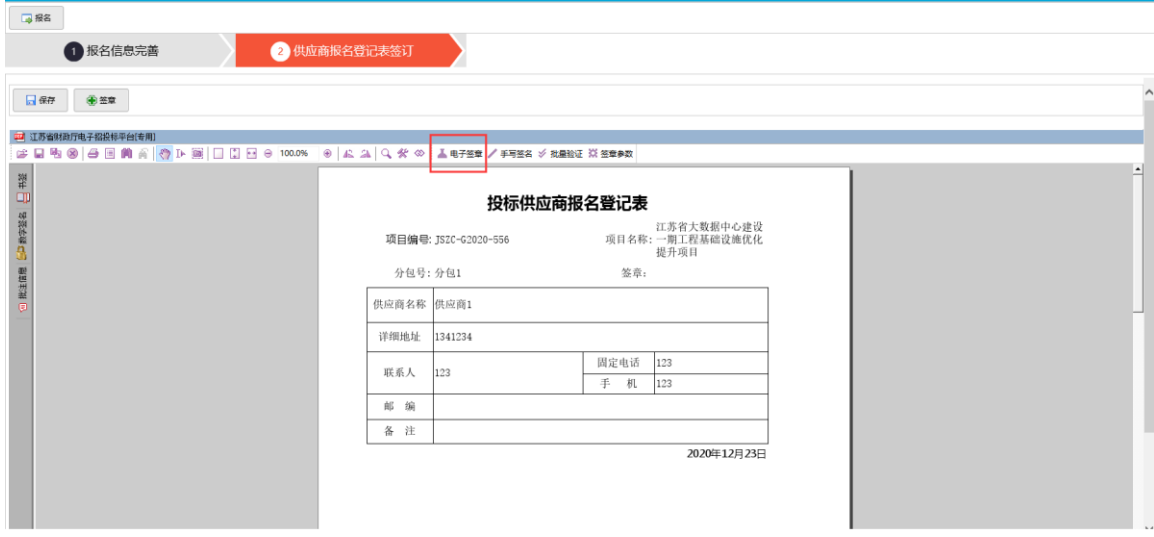

5、点"电子签章"按钮,弹出电子签章窗口,输入 CA 的钥匙密码,点"确定"按 钮。

注: 点击"签章名称"后的下拉框后可选择签章类型。

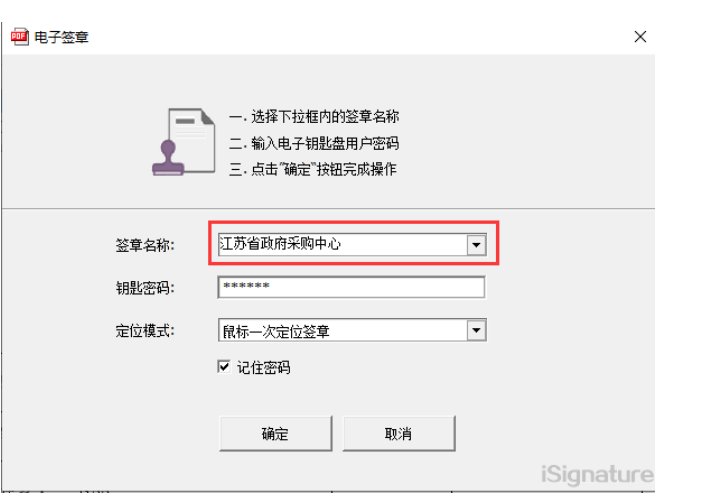

6、弹出电子签章,将签章定位到报名登记包的敲章位置上,左键单击即可。

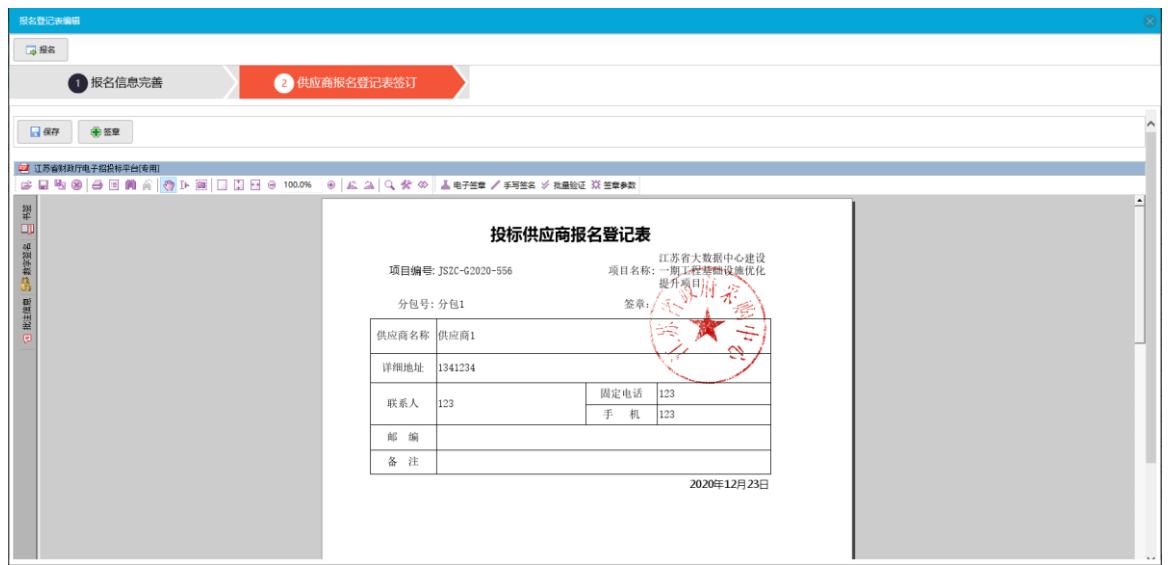

注:1、此处一律盖公章;2、如果想撤回签章,右键改好红章即可选择撤销签章。

7、签章后先点"保存"按钮保存签订表签章信息,然后点"报名",提示"报名成 功"后即可进入"采购文件下载"。

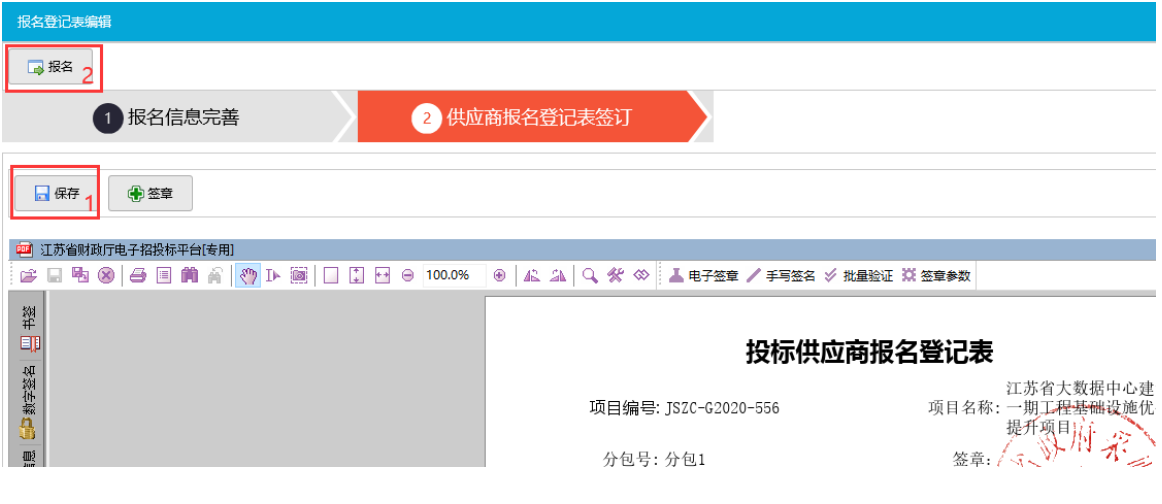

8、如需取消报名,可以点"撤回"按钮。

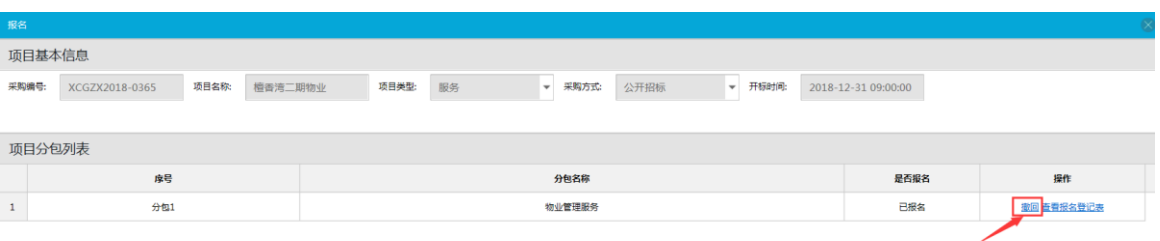

#### 9、该项目报名成功后, "是否报名"列显示"已报名部分(全部)分包"。

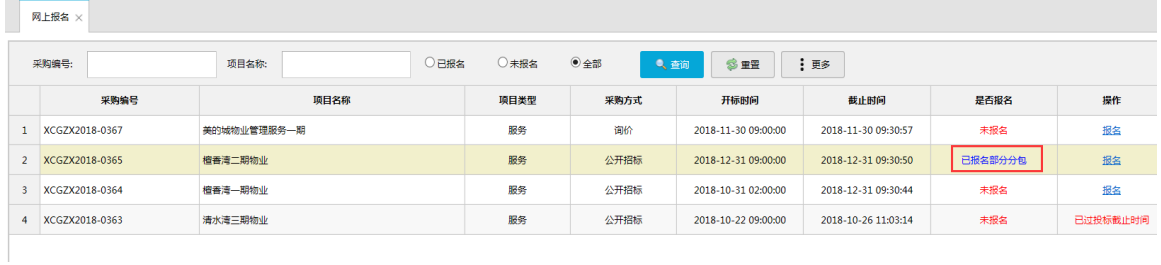

# <span id="page-17-0"></span>四、采购文件下载

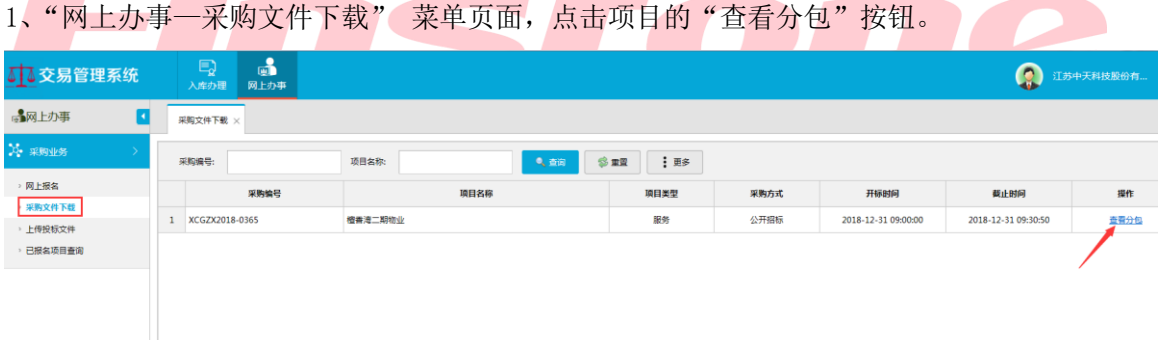

<u>and the set of the set of the set of the set of the set of the set of the set of the set of the set of the set of the set of the set of the set of the set of the set of the set of the set of the set of the set of the set </u>

#### 2、点击"下载采购文件"按钮。

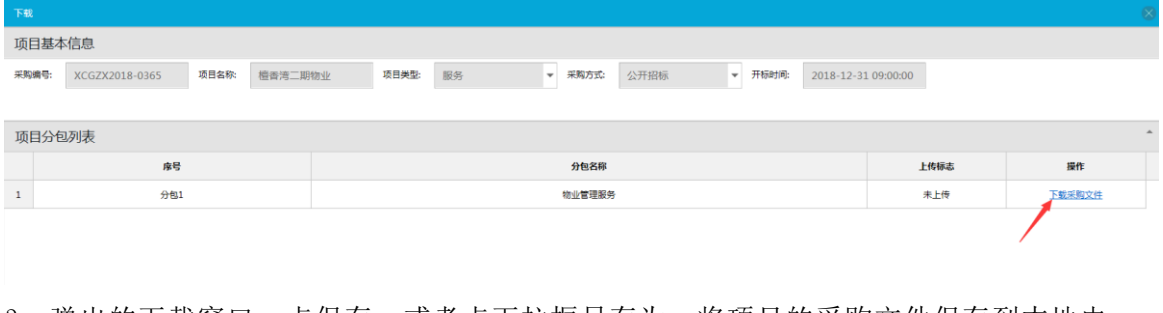

3、弹出的下载窗口,点保存,或者点下拉框另存为,将项目的采购文件保存到本地电 脑。

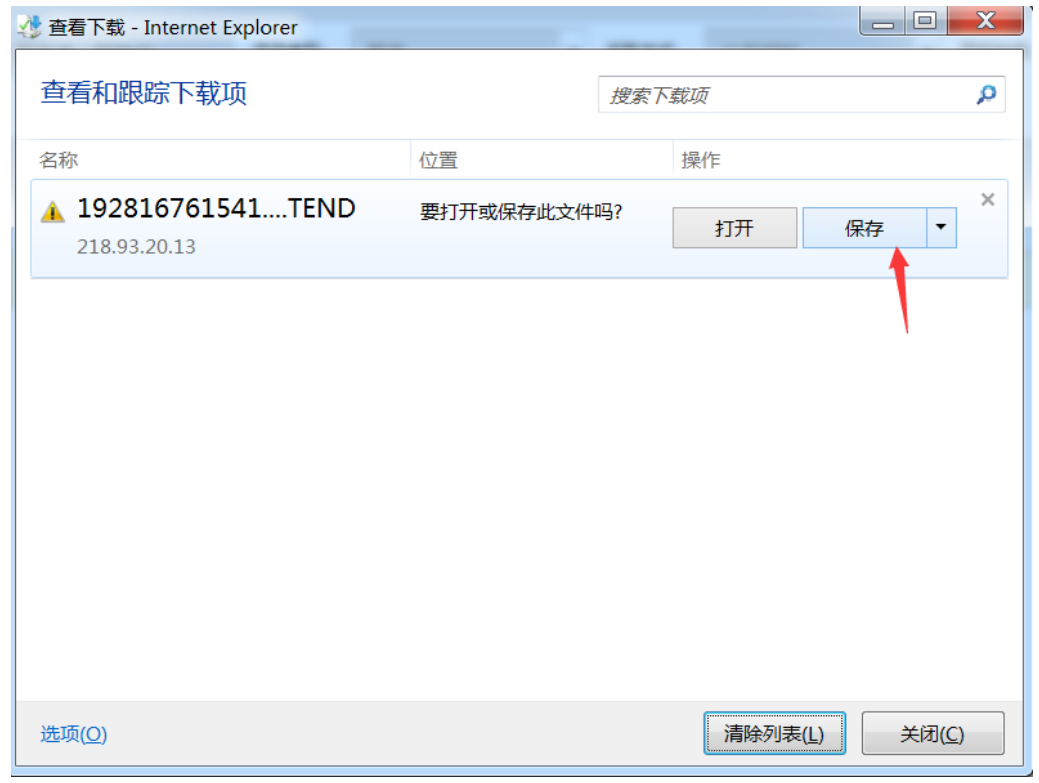

- 注:
- 1、下载时请关闭并退出迅雷下载等下载工具,下载好的文件后缀为.tend,请勿直接打开 此文件,此文件需要导入到政府采购客户端中使用。
- 2、如果供应商尚未激活 CA 锁, 或者插入的 CA 锁不属于该供应商, 系统会提示"CA 与当前 登录用户不符"。
- 3、如果点击"下载采购文件"按钮,页面没有提示下载,请检查 CA 锁是否插入电脑,检 查是否用 CA 锁登录系统。如果没有识别到 CA 锁,重新拔插 CA 锁,打开国信 CA 软件, 重新打开 IE 登录系统。如果仍然不能下载采购文件,请联系系统管理员。

# <span id="page-18-0"></span>五、标书制作

注:

- 1、 请下载江苏省政府采购客户端,不支持其他地区的客户端工具,如已安装其他地区客户 端,请参考本手册 1.1 章节的内容重新安装客户端及插件。
- 2、 客户端会不定期自动升级,请一律点击允许升级,该操作不会影响已经在客户端中制作 的标书文件。
- 3、 如果项目存在变更且已发布更正公告,政府采购交易系统内会在采购文件下载处有 "new"的字样,此时需要重新在政府采购交易系统内下载采购文件。

# <span id="page-19-0"></span>**5.1**、将下载的采购文件导入政府采购客户端

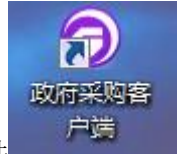

1、将 CA 锁插入电脑,双击打开客户端软件

2、点击"导入"按钮,选择已下载的.tend 文件,点击确定,会提示"导入成功",此时项 目列表中便出现该项目。

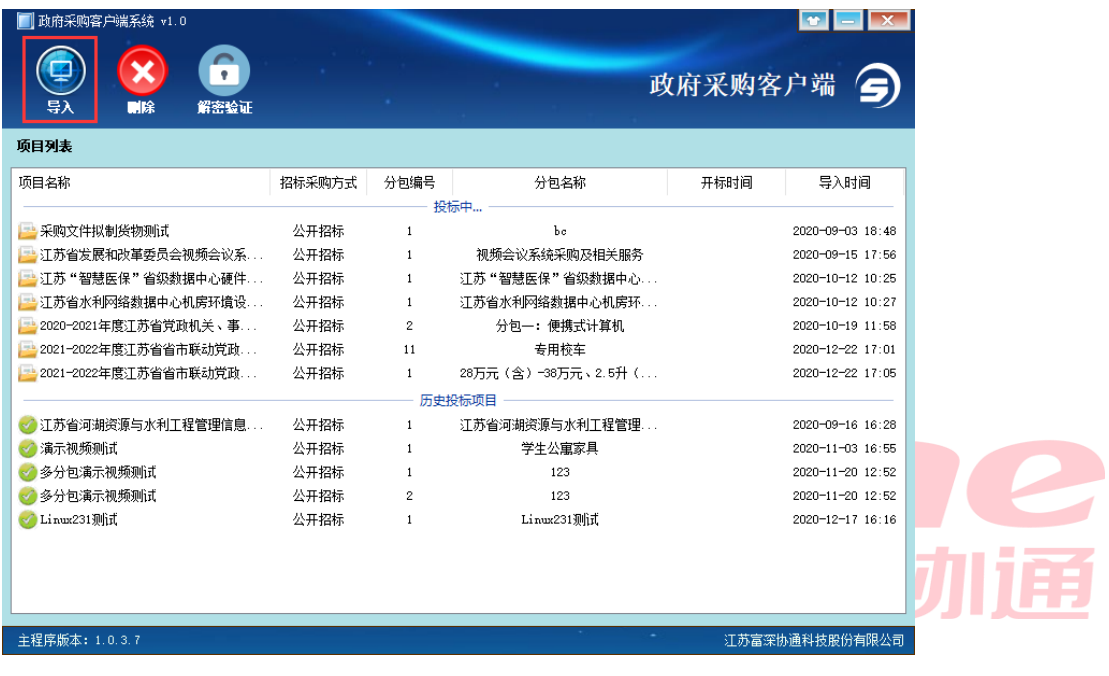

3、双击项目名称即可进入标书制作。

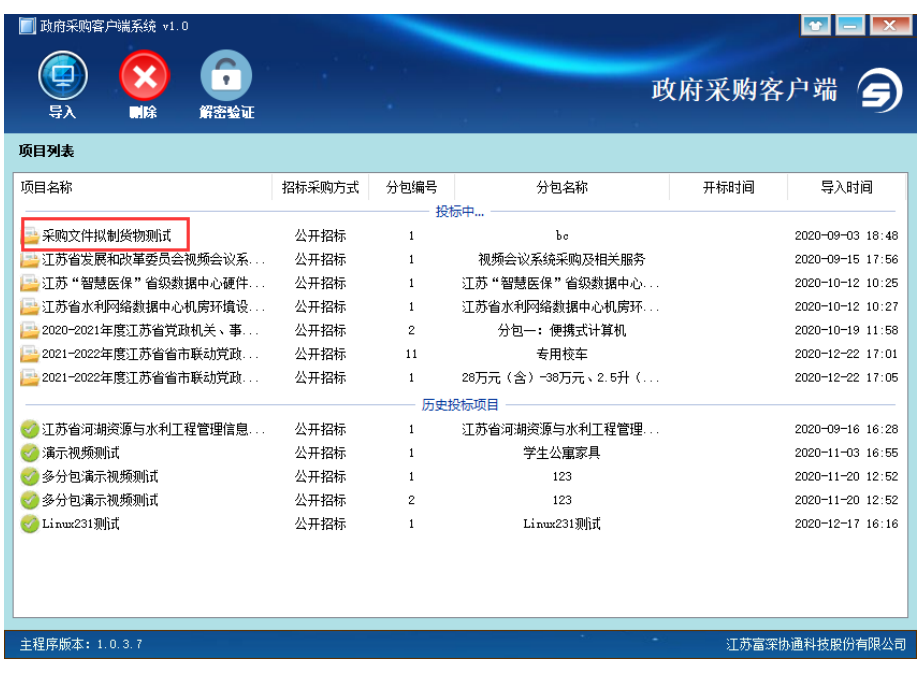

## <span id="page-20-0"></span>**5.2**、招标文件浏览

注: 此步骤无需查看, 直接跳过到"投标文件制作", 如点击系统内的"招标文件浏览"会 提示"文件不存在",此提示为正常现象。如需查看招标文件,请到江苏政府采购网下载该 项目的采购公告中的附件。

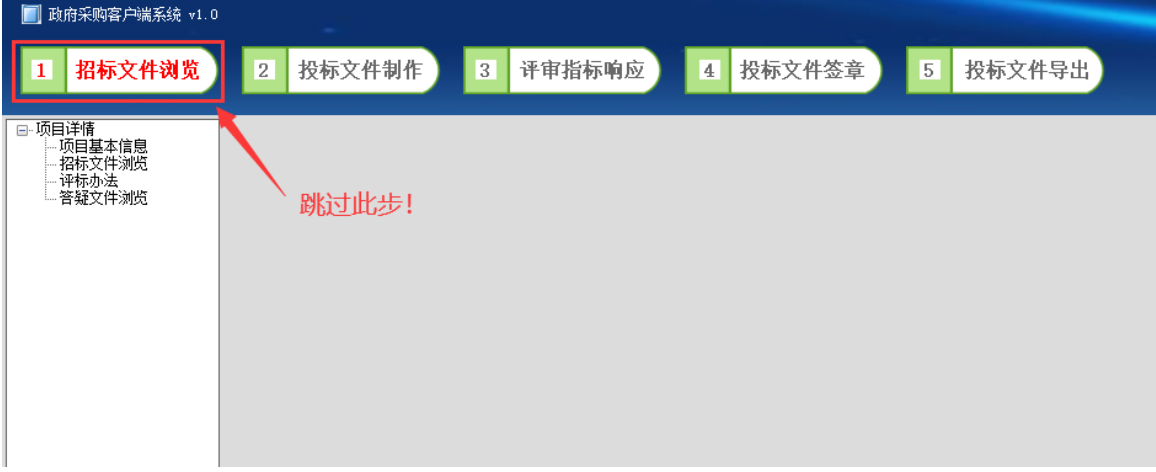

## <span id="page-20-1"></span>**5.3**、投标文件制作

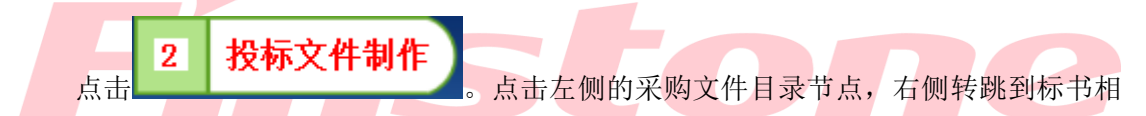

应章节,将相应的标书内容复制或导入到其中,也可以在客户端中直接编辑,该节点的标 书做完后,需点击"保存"按钮。保存成功后,该节点的目录名称字样则由红色变为蓝色。

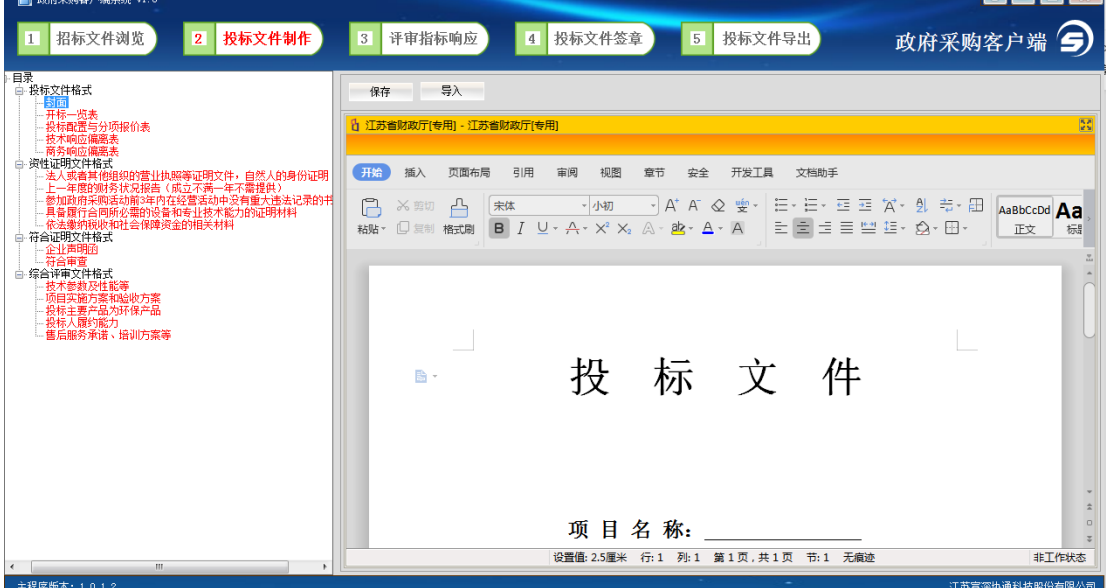

注:

1、每个节点的标书大小不得超过 50Mb, 标书总大小不得超过 200Mb, 如超出此限制, 请

<u>In Letty L</u>

自行压缩文件中图片大小,或调整标书内容。

2、对应内容务必写到对应目录下;

3、由于评审时是按评分项查看标书的,如"综合评审文件格式"中包含"投标文件格式" 中的内容,则标书内可以重复制作相同内容。例如:综合评审中有"技术参数"则需要将 "技术响应偏离表" 中的内容再粘贴至"技术参数"中 ;

4、使用"导入"功能时,导入文件必须为.doc 文件, 如果您的文件为.docx 文件, 则无法 导入,需将该文件另存为 Word 97-2003 文档 (\*.doc) 文件, 另存为后的文件即可正常导 入到客户端中。

5、若打开投标文件制作时或保存时报错,则是由于您的 office 软件不被支持,需将电脑中 的 office 卸载掉,重装 office2010。

6. 若在点击左侧采购文件目录节点时,系统提示如下报错,请先保存本地打开的所有 word 文件后并关掉所有 word 文件, 随后再点击此对话框中的否即可正常使用客户端。

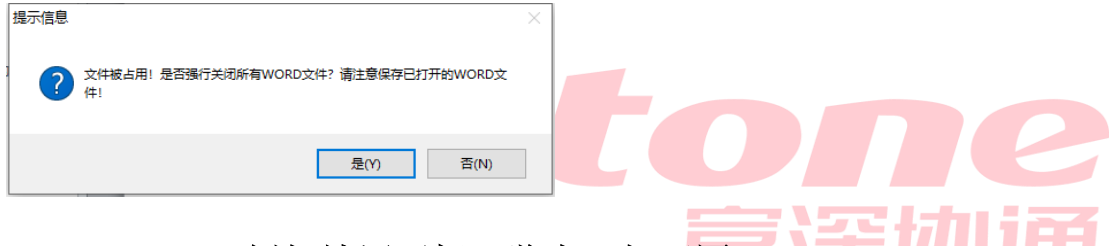

## <span id="page-21-0"></span>**5.3.1**、 例如填写开标一览表,如下图。

点击左侧菜单"开标一览表",在右侧填写开标一览表报价等信息,全部填写完成后, 点击"保存"按钮。保存后,左侧的采购文件对应菜单节点变为蓝色。开标一览表价格填 小写,如报价为优惠率,直接填写优惠率数值,例如优惠率为 20%, 则"小写"处直接填 写 20。

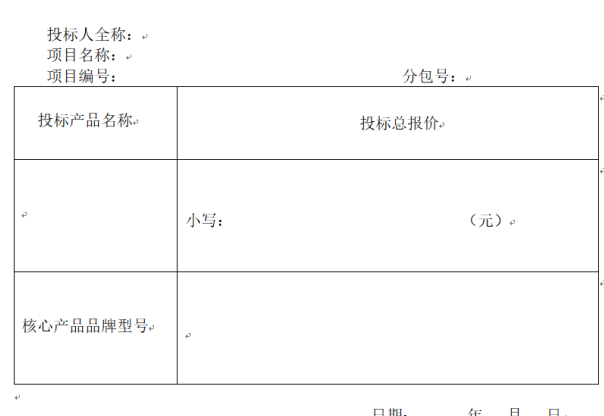

开标一览表

#### <span id="page-22-0"></span>**5.3.2**、 完成标书编辑。

-<br>| 酢麻薬酸電白端系統 v1. e e al 1 招标文件浏览 2 投标文件制作 3 评审指标响应 4 投标文件签章 政府采购客户端 Œ ।<br>V 1<del>7 16 7</del> 保左  $\equiv \lambda$ 。<br>[1] 江苏省财政厅[专用] - 江苏省 正明文件,自然人的身份证明<br>K满一年不需提供)<br>活动中没有重大违法记录的书<br>比技术能和的证明材料 **开始**<br>
插入 页面布局 引用 审阅 视图 章节 安全 开发工具 文档助手 上一年度的财务<br>参加政府采购活<br>具备履行合同所  $\Box$ 祐贴 法缴纳税收<br>明文件格式<br>ル書明点  $\equiv$ ----<mark>符合审查</mark><br>--综合评审文件格式 目录 技术参数及性能等<br>项目实施方案和验收方案<br>投标主要产品为环保产品<br>投标人履约能力<br>接信从界资诺、培训方案等  $\Box$  $\Box$ -<br>|售后服务承诺、培训方案等  $\mathbb{R}$  . Finstone 设置值: 2.5厘米 行: 1 列: 1 第1页, 共9页 节: 1 无痕迹 工作状态

所有菜单节点都填写完成以后,才能进入下一环节"评审指标响应",如下图。

### <span id="page-22-1"></span>**5.4** 评审指标响应

<span id="page-22-2"></span>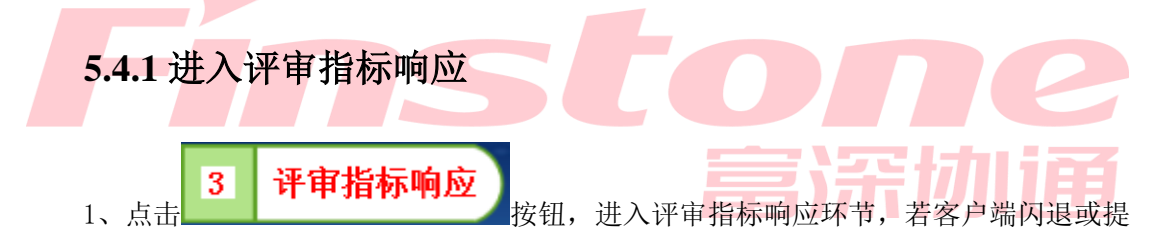

示"无注册类"则需要重新安装签章软件。

2、左侧显示标书的菜单节点,点击"加载内容"按钮,右侧即显示对应的标书内容。

#### <span id="page-22-3"></span>**5.4.2** 制作评审指标响应

1、标书中的一级评分项后面有"加载内容"按钮,点击"加载内容"以后,该评分项 中标书的所有内容均在右侧加载出来。

2、"加载内容"后,点击二级(末级)评分项右侧的"响应"按钮,在弹出的对话框 中录入响应点名称(即二级评分项的子目录名称,目的是让标书的层次更加鲜明)

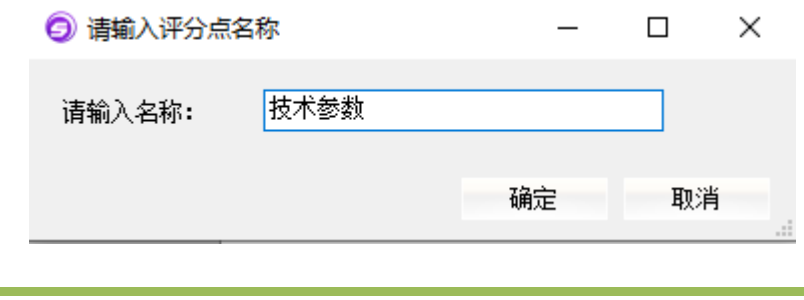

录入响应点名称后,该响应点会出现在末级评分项的下方,以子目录的形式展示。

如图为例"(二)技术参数及性能服务等"为一级评分项,"2.1"为二级(末级)评分 项,"技术参数"和"性能服务"为响应点名称。

3、如何定位: 将右侧标书翻到响应点内容的第一页后,点击响应点后的"定位"按钮 进行响应点和标书内容的绑定。

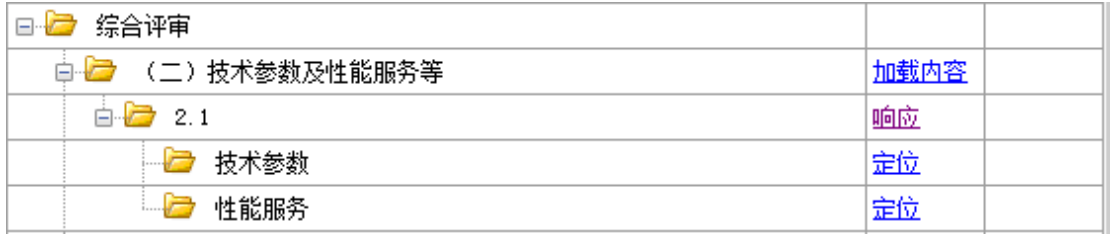

4、点击定位后,"定位"按钮会变为"查看"和"解除"按钮,"查看"按钮是用来查 看所定位的标书位置是否正确,"解除"按钮则是用来解除定位的,解除定位后可以再次定 位。

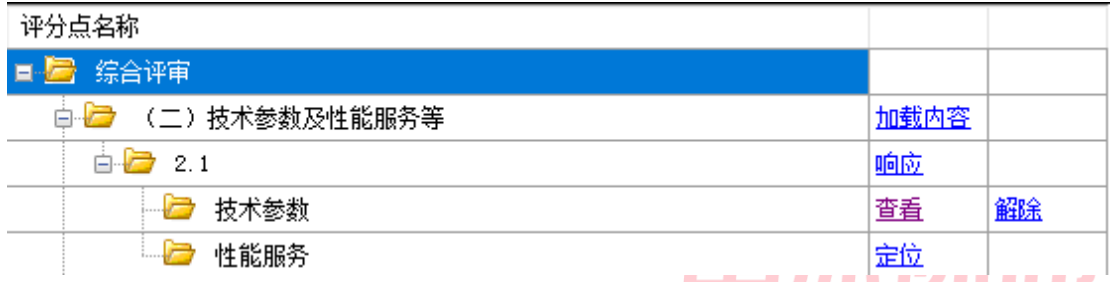

5、完成所有末级评分项的响应点目录制作和定位后即可进入"投标文件签章"环节

6、该环节的意义:便于评委通过点击响应点名称快速翻至标书的各个响应点内容的首 页,制作多响应点更能得到评委的好评并加快评委查阅标书的速度,防止某些响应点被遗 漏。

## <span id="page-23-0"></span>**5.5** 投标文件签章

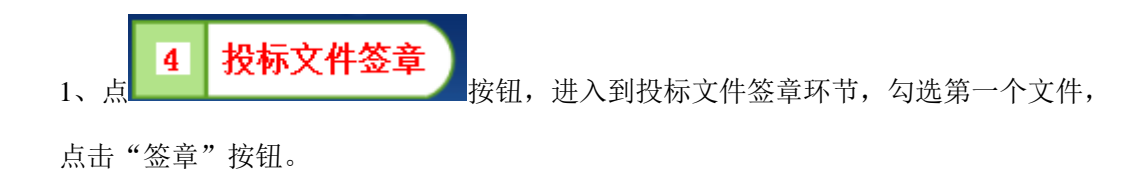

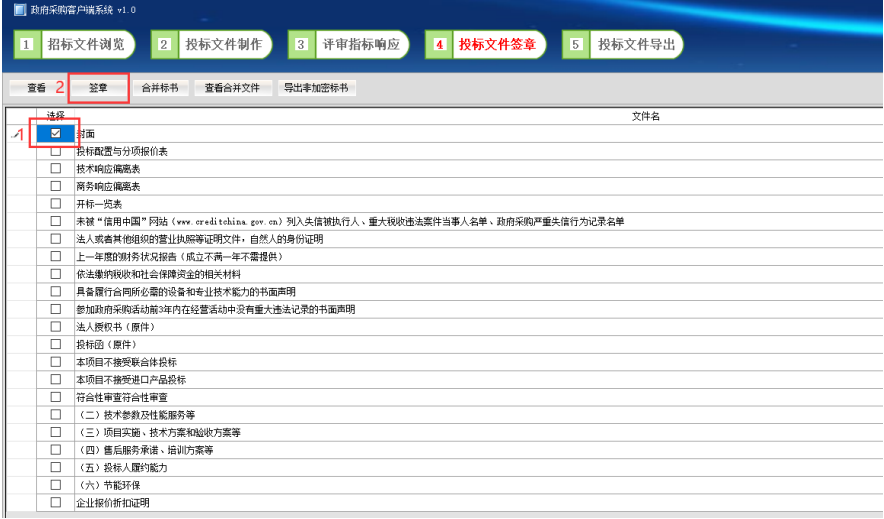

2、跳转至签章页面,点击"电子签章"按钮。

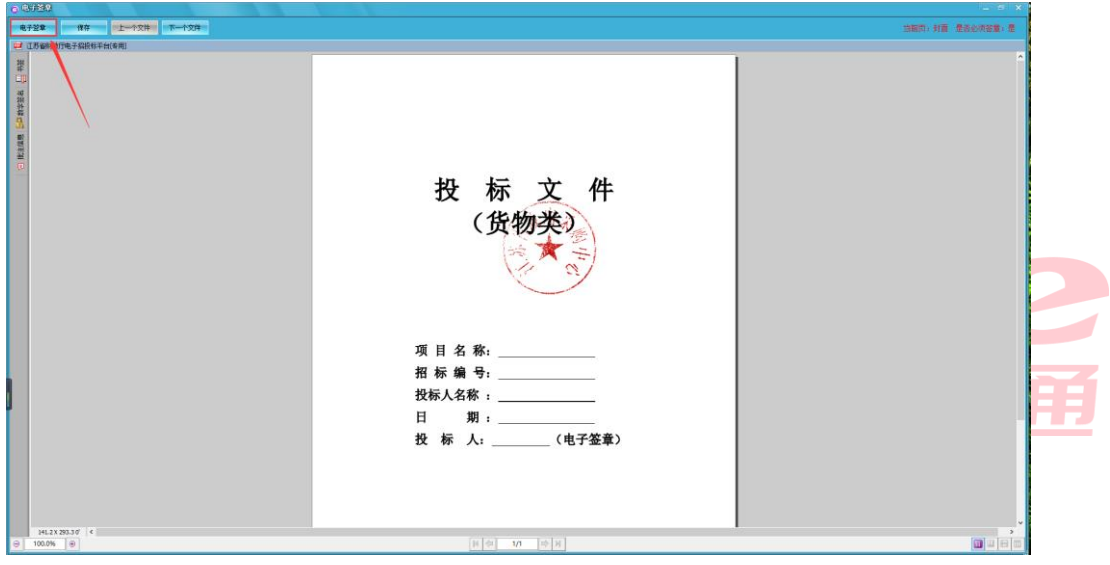

3、弹出对话框,选择公章,输入密码,选择第二种定位模式,点击确定,单击左键敲 章,即可一次性将该章节每一页标书都盖好章。

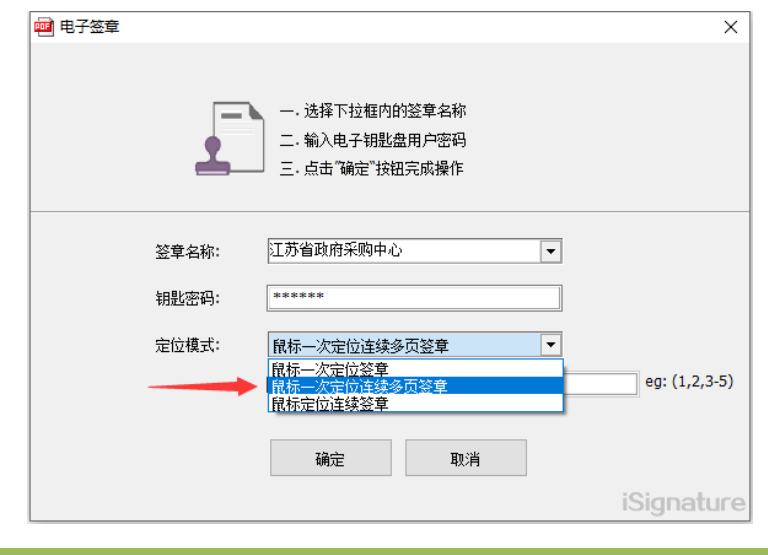

4、点击"保存",进入"下一个文件"的签章。

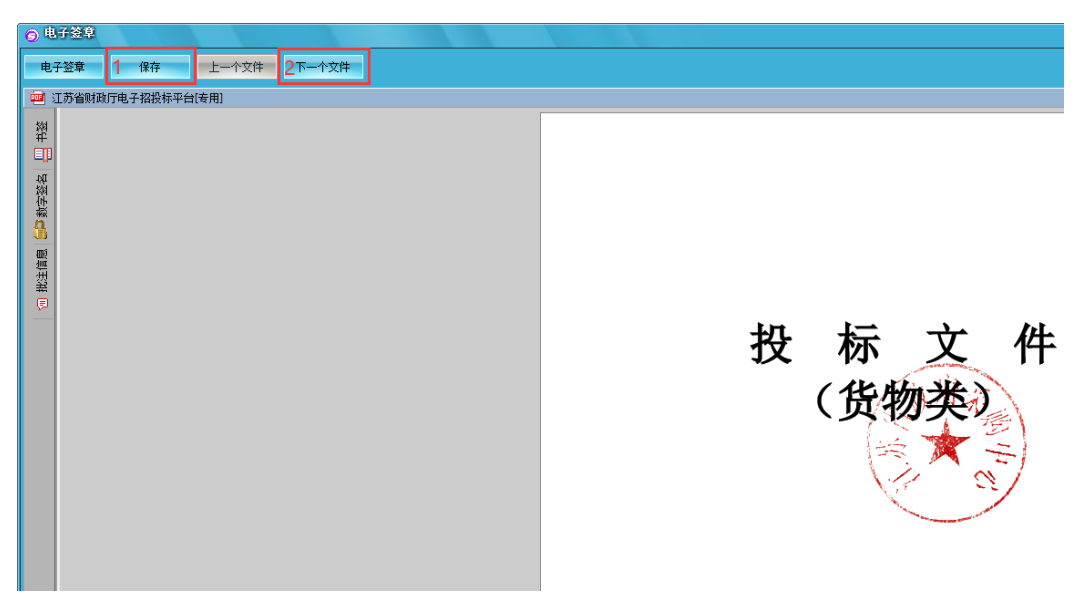

5、重复操作 2、3、4 步骤, 直至将所有文件全部签章, 保存并关掉签章页面, 此时右 侧"是否已签章"全部为己勾选,即可点击"合并标书"。等待合并标书完成后即可进入"投 标文件导出"环节。

注: 若需保存非加密的 PDF 标书文件,可以在"合并标书"后,点击"导出非加密标书"。

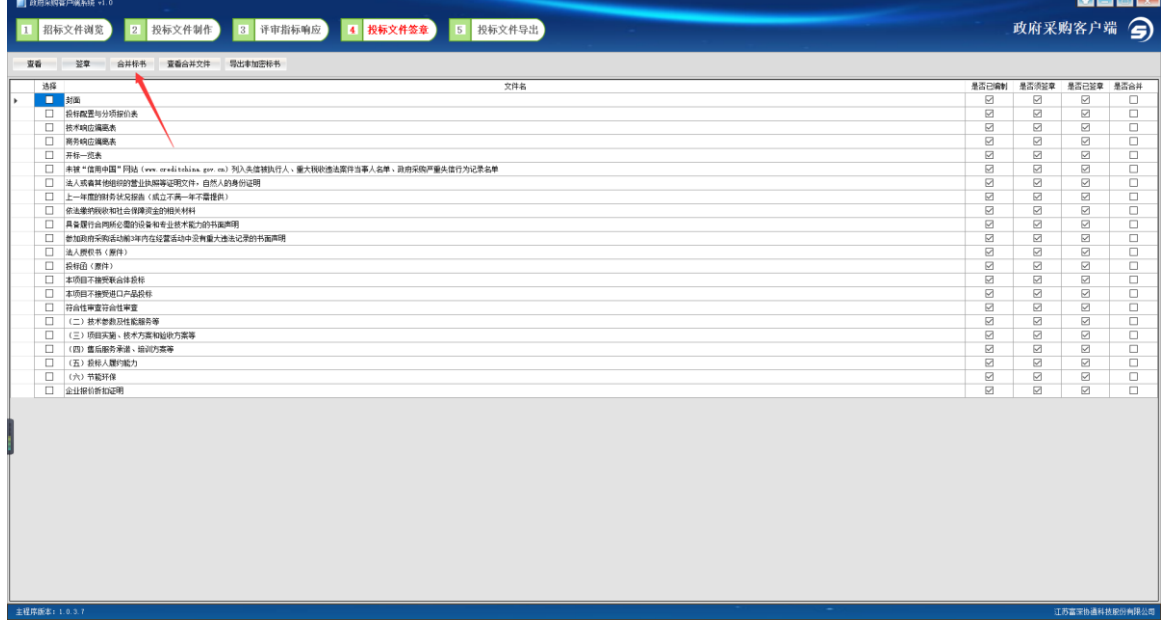

# <span id="page-25-0"></span>**5.6** 投标文件导出

投标文件导出  $\overline{5}$ 

1. 点 **按钮, 2000 2000 2000 2000 2000 2000 按钮**, 导出投标文件, 如下图, 文件后缀为 ZCDZ, 选

择导出路径,并为文件命名。

注:该文件名称中不能出现特殊字符,在命名标书时越简单越好,例如可以取名"530 项目

标书",否则可能会导致后面上传标书时系统一直转圈圈无法上传。

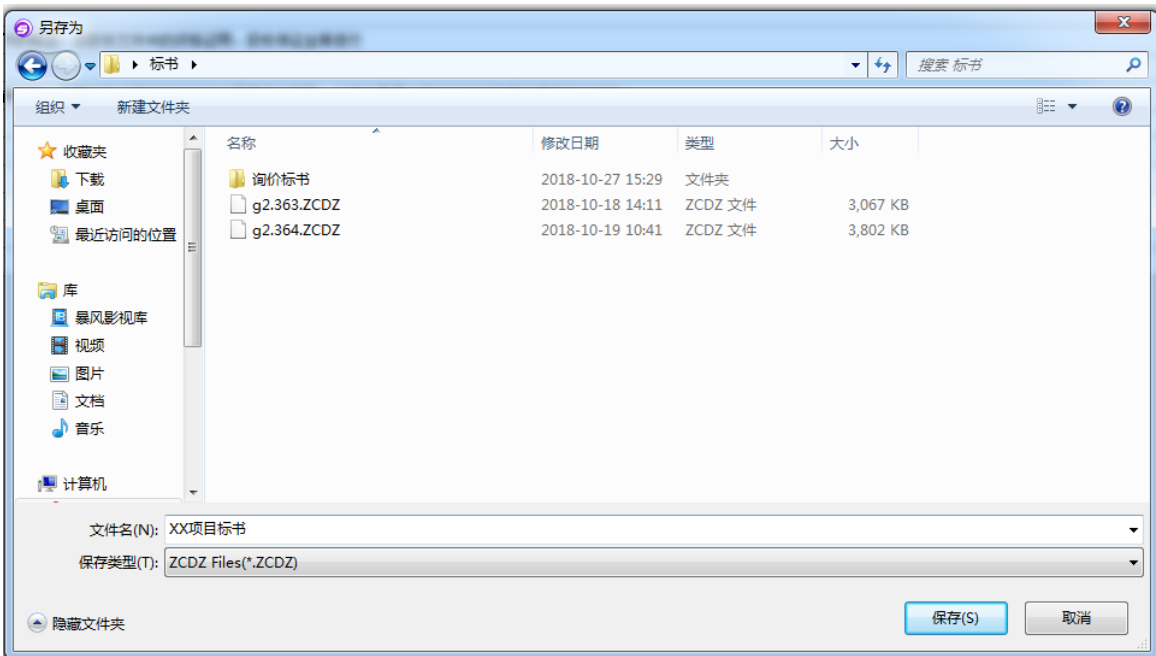

2.点保存按钮,导出成功提示如下图。

| X<br>导出成功! | $\overline{\phantom{a}}$<br>$\overline{\phantom{a}}$ |
|------------|------------------------------------------------------|
| 确定         |                                                      |

# <span id="page-26-0"></span>六、上传投标文件

## <span id="page-26-1"></span>**6.1** 上传投标文件

1、"网上办事一上传投标文件"菜单页面,找到对应的项目,点操作列的"编辑"按 钮。

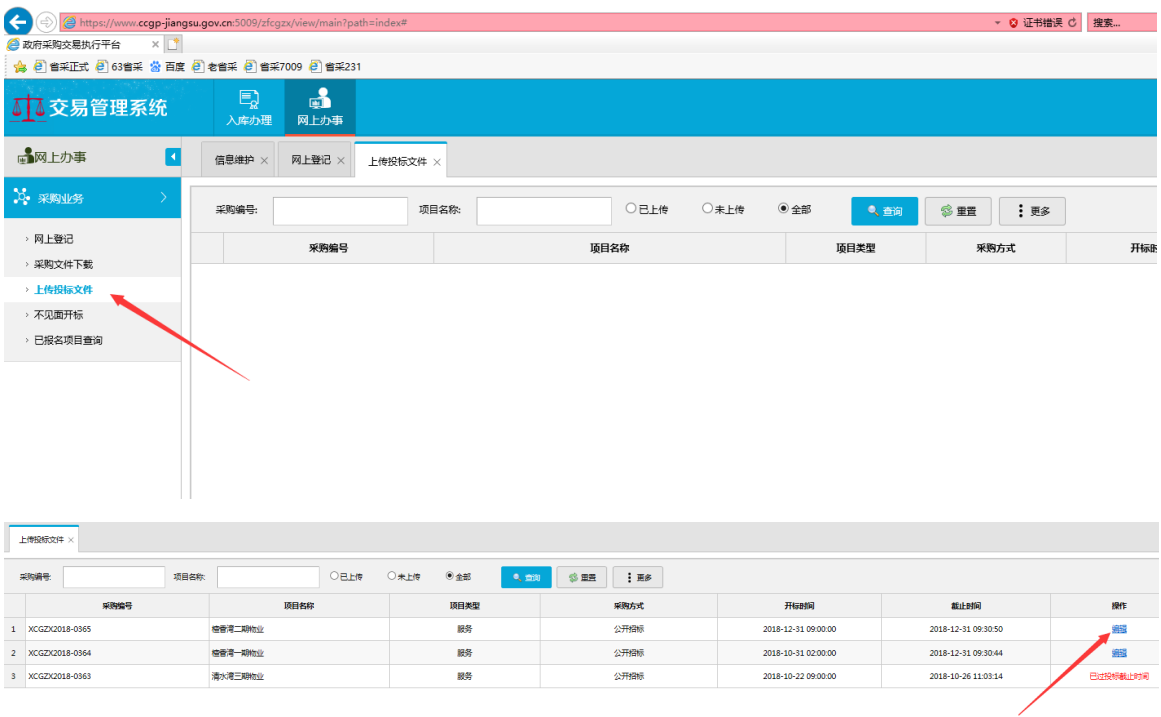

#### 2、点"上传采购文件"按钮

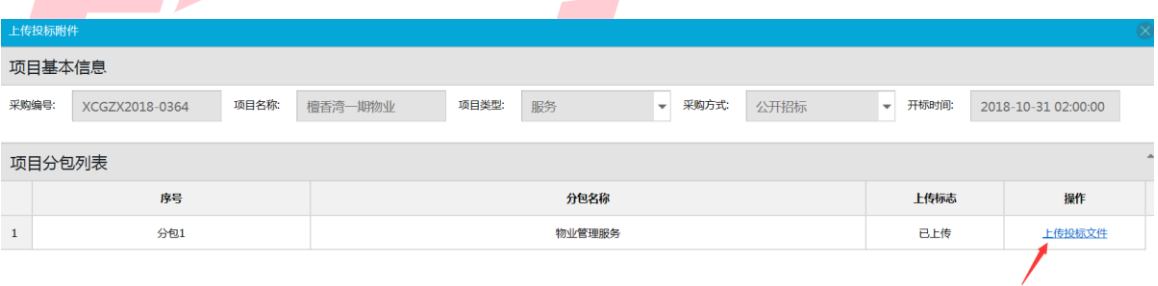

3、点"识别加密证书",系统校验是否是当前供应商的 CA 锁,只有供应商匹配的 CA 锁,才能上传投标文件。识别成功后,提示"验证成功!"。

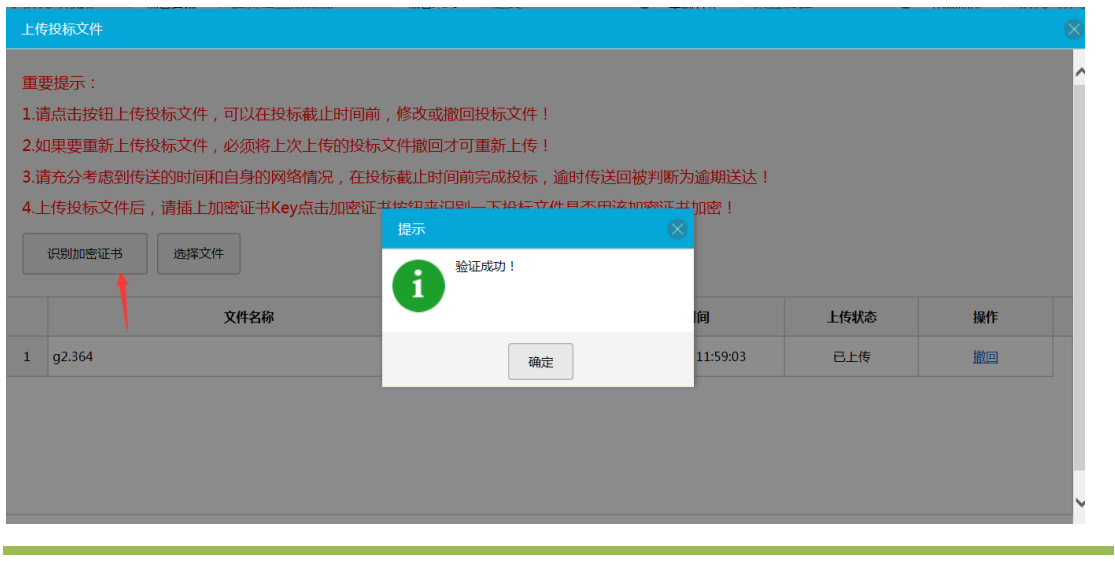

4、识别加密证书通过后,点"选择文件",浏览并选定客户端制作完成的投标文 件,上传成功!"。

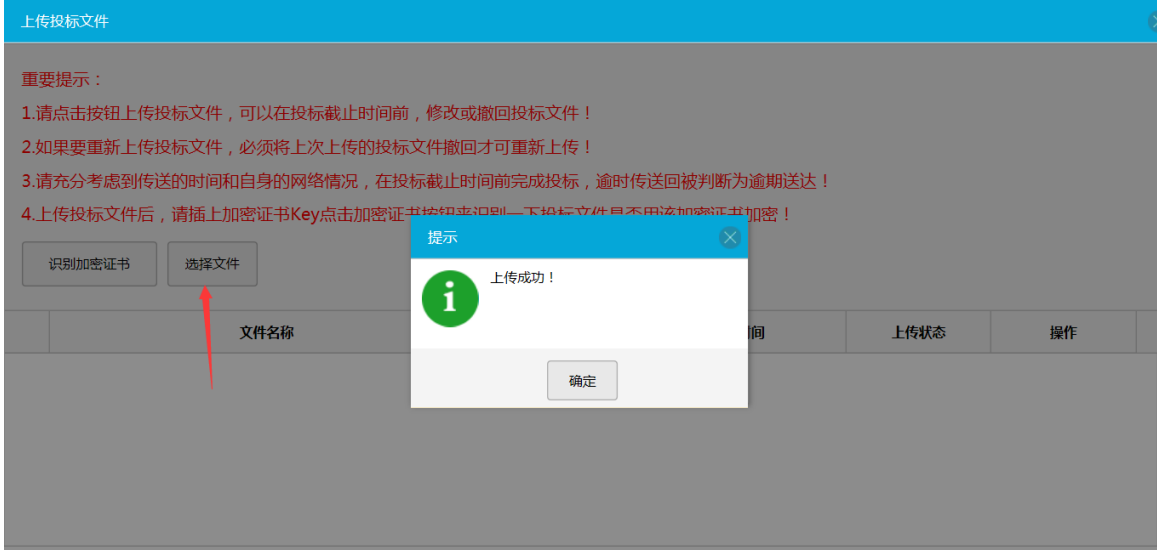

5、如果投标文件在客户端重新修改过了,那就需要重新导出和上传新投标文件。将

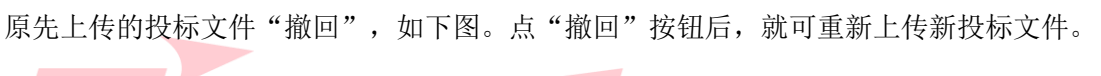

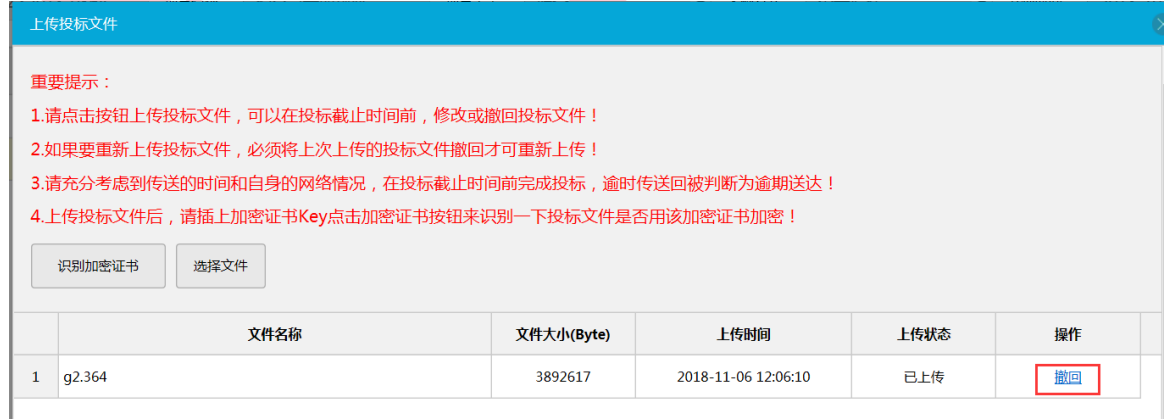

注:

1、如果该项目发出过变更公告且该项目的评分项发生过变更,则在上传时会弹出提示 框"该项目也发生变更,确定上传此文件",届时请确保自己的投标文件模板是在发布变更 公告后下载的,否则标书存在一切问题,后果将自行负责。

2、如果该项目需要上传演示视频,则需要将视频压缩为.zip 文件后再上传,且每个文 件大小不超过 50Mb,不限制上传的视频数量。

3、标书文件的总大小不得超过 200Mb,否则会上传失败,请自行在客户端工具中压缩 标书文件,并重新响应、签章、合并、导出标书再上传。

# <span id="page-29-0"></span>七、不见面开标

# <span id="page-29-1"></span>**7.1** 系统登陆

点击"不见面开标"。

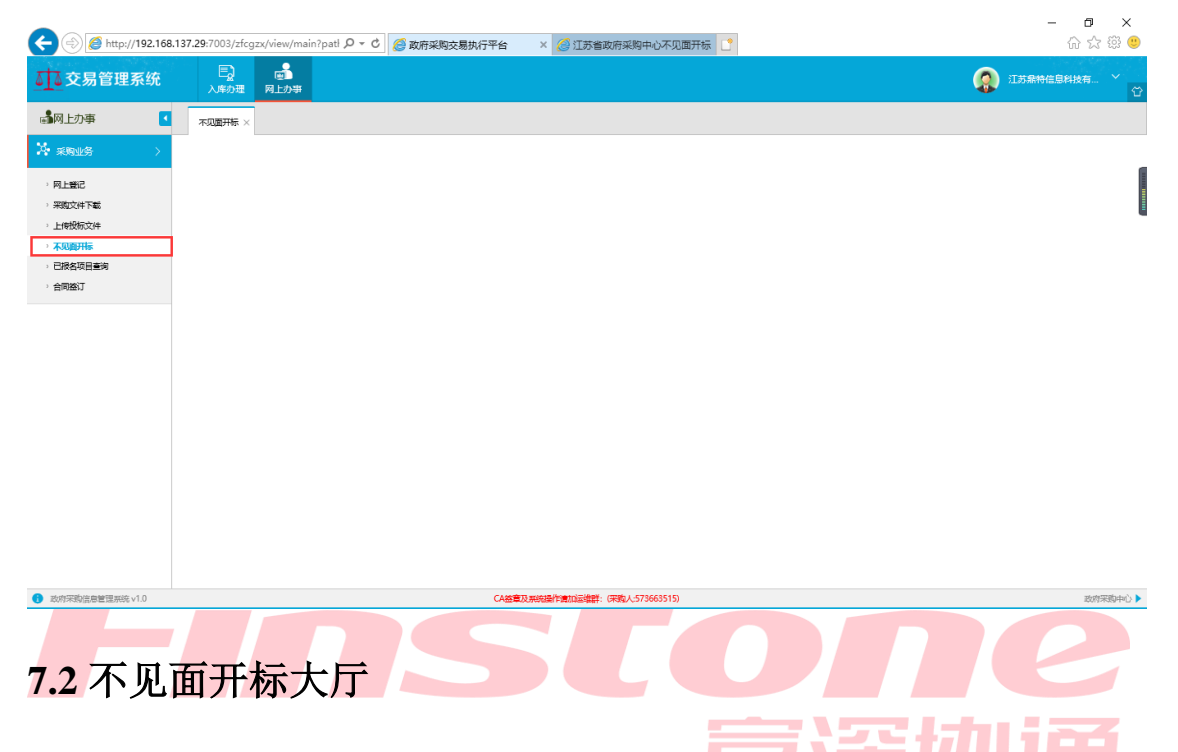

<span id="page-29-2"></span>系统将跳转至新建网页—"不见面开标大厅",大厅中会显示今日待开标项目以及历史

项目。

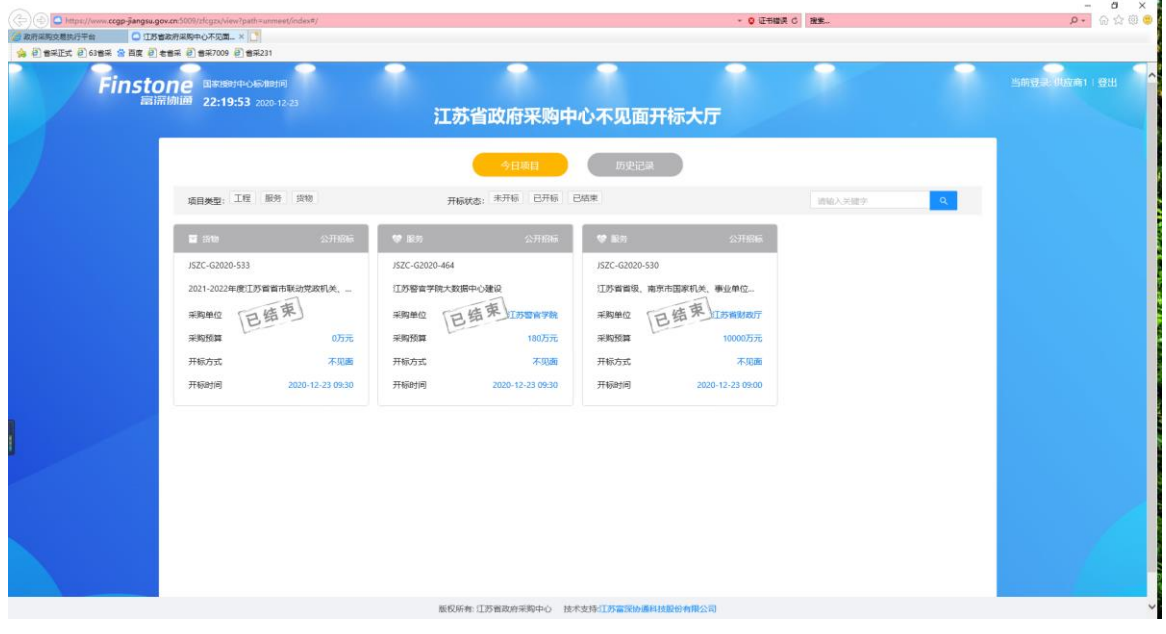

注:

1、请务必使用 IE11 浏览器

2、若未跳转至该网页,请打开 IE 浏览器右上角的"齿轮"按钮,点击"兼容性视图",检 查已添加列表里是否有如图所示网址,如果有,请选中后点击"删除"按钮,重新打开浏 览器,再次尝试进入"不见面开标大厅"即可正常跳转。

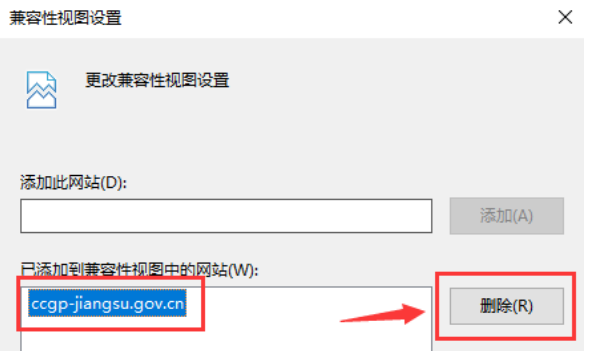

3、如果仍未跳转至不见面开标大厅,请检查浏览器上方是否有消息提醒"己为您拦截一个 广告",如果有此提醒,请选择"不再拦截"并再次尝试进入"不见面开标大厅"。

4、若仍无法跳转至不见面开标大厅,请检查浏览器网址栏与下图所示有何不同,自行调整 或联系技术工程师解决。

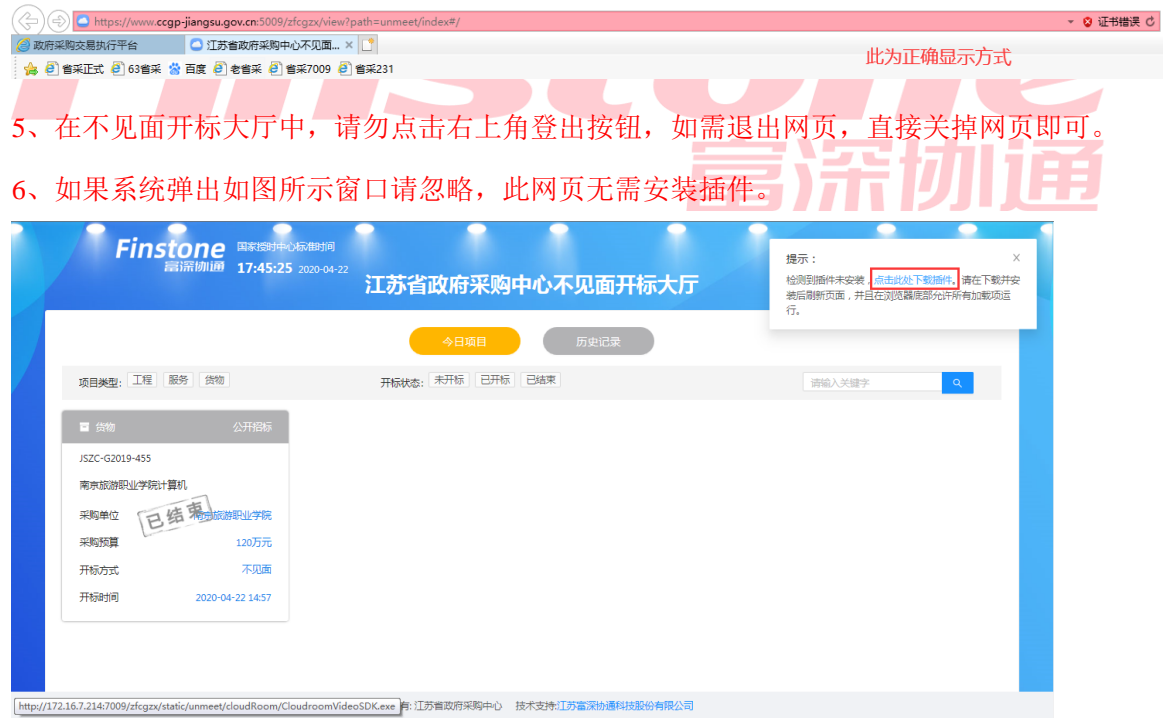

## <span id="page-30-0"></span>**7.2.1** 今日**/**历史项目

- 1. 点击【今日项目】按钮,标黄则表示今日所有不见面开标项目;
- 2. 点击【历史项目】按钮,标黄则表示所有不见面开标项目的历史记录;
- 3.搜索功能:搜索想要进入的项目(请输入项目名称,支持模糊查询);
- 4.可以通过项目类型或项目状态进行项目筛选;
- 5.点击某一项目后,即可进入此项目的开标大屏。

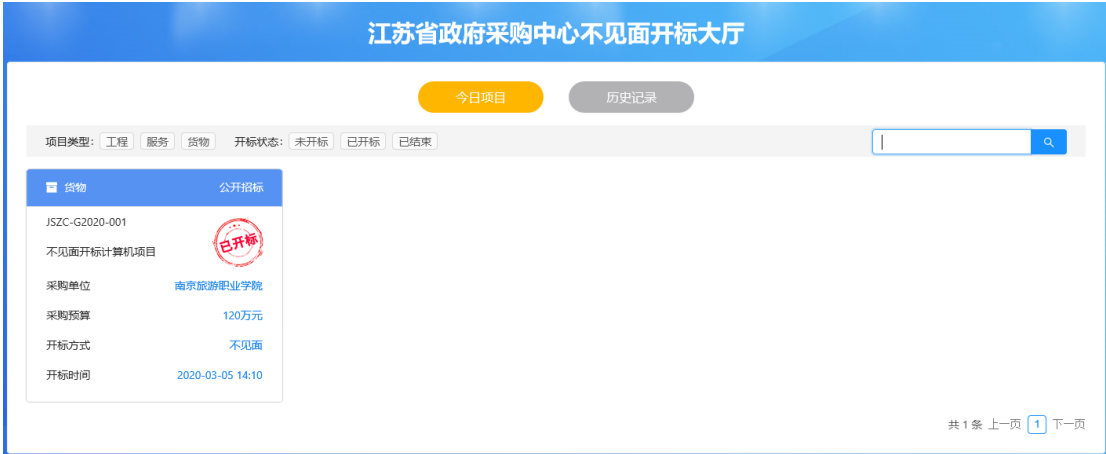

#### 今日项目

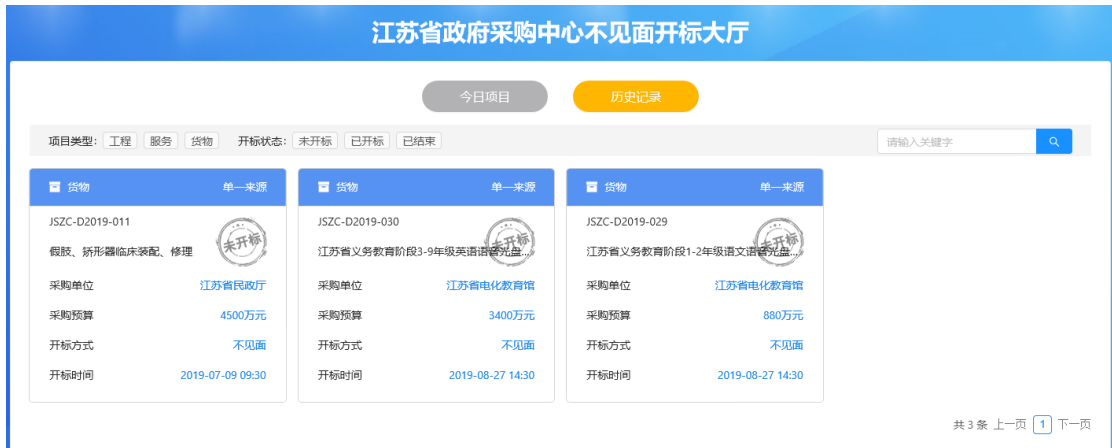

历史项目

## <span id="page-31-0"></span>**7.3** 不见面开标

#### 不见面开标流程如下:

开标等待---->开标主持---->供应商解密---->唱标---->评审---->评审结束---->情况告知 说明:整个不见面开标环节,供应商只需要在【供应商解密】环节进行 CA 解密、【唱标】 环节进行唱标确认、【评审】环节等待询标澄清的准备,其余环节均为语音播报,供应商观 看开标即可。

## <span id="page-31-1"></span>**7.3.1** 开标等待

- 1.在今日项目里,点击对应投标项目,进入开标大屏;
- 2.开标大屏上方可以查看当前流程节点,流程节点标蓝则代表当前流程在此节点;

3.公告栏可查看系统公告等重要信息,留言板提供供应商与主持人在线沟通,请供应 商谨慎发言以免被禁言;

4.点击项目列表,可返回到不见面开标大厅;

5.开标大屏上会显示采购方式,距离开标时间的倒计时,若投标截止时间已到,请供 应商等待系统自动开启进入【开标主持】阶段;

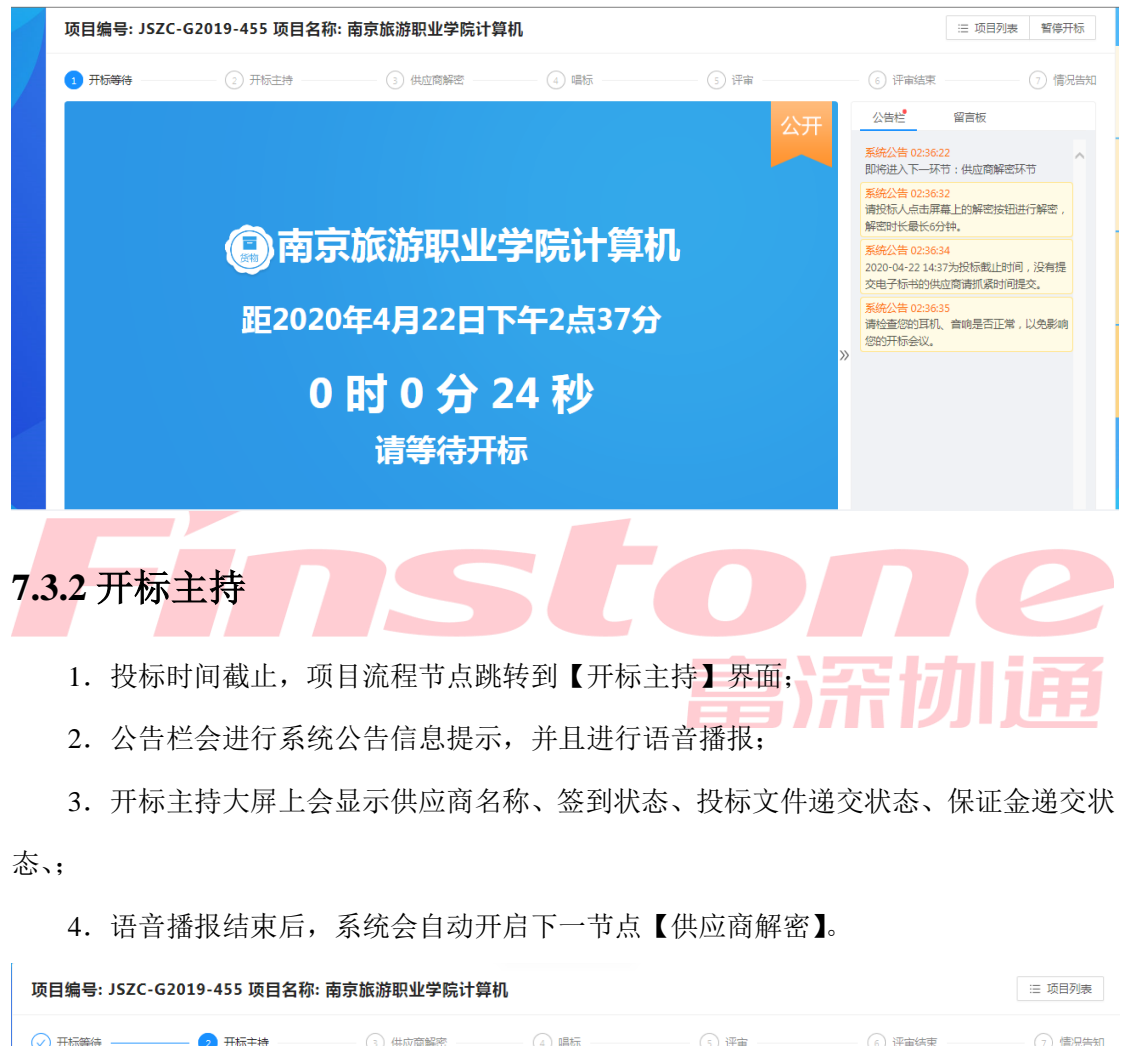

<span id="page-32-0"></span>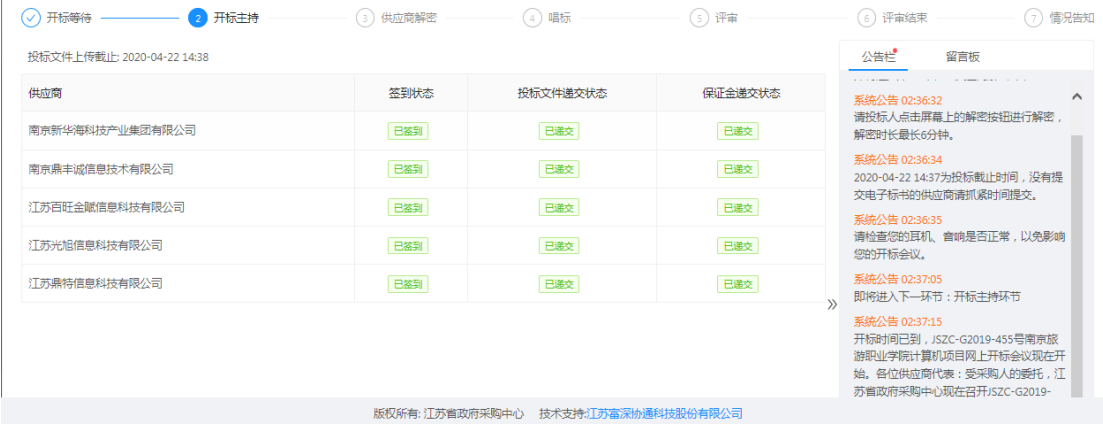

## <span id="page-33-0"></span>**7.3.3** 供应商解密

1.进入【供应商解密】环节后,系统会进行语音播报,根据语音播报的要求供应商进 行解密;

2.在解密时长倒计时结束前,供应商可点击屏幕上的解密按钮进行解密操作,当剩余 时间为 0 后, 供应商则不可以进行解密操作;

注:

1、解密时请务必使用 IE11 浏览器(不要使用其它浏览器,否则解密失败将无法继续参与 评标的后果自负)。

2、如果担心无法解密成功,可提前一天使用 CA 锁进入到"历史记录"中查看其它项目的 开标流程,如果可以看到"评审结束"或者"情况告知"流程的界面就可以放心开标当天 一定可以解密成功了。

当所有供应商都解密或者仍有供应商未解密但剩余时间为 0 后,系统会自动进入下一节点

【唱标】。

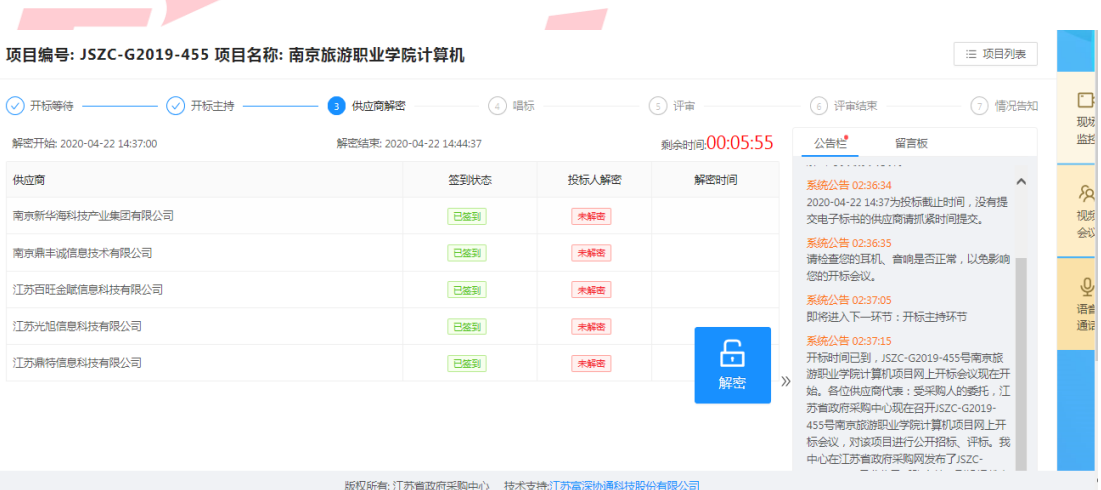

#### <span id="page-33-1"></span>**7.3.4** 唱标

1.该界面投标人名称以及报价自动从电子投标文件中获取,供应商确认无误后,可点 击【唱标确认】按钮进行确认;

2.供应商请在倒计时结束前进行开标记录确认,倒计时结束后系统将会视为已确认;

3. 当所有供应商都确认或者剩余时间为 0 后, 系统会自动进入下一节点【评标】, 界 面会自动切入评标节点,等待评标。

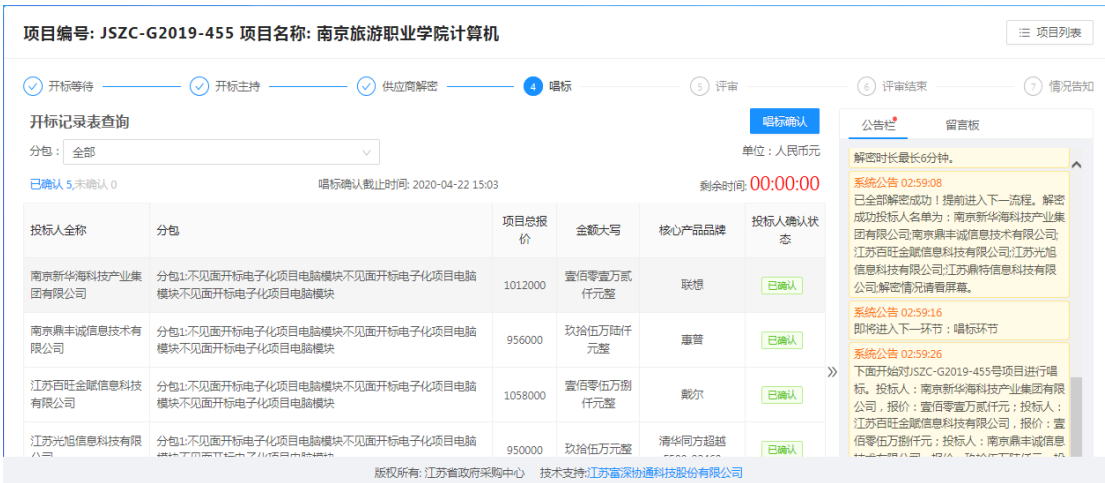

## <span id="page-34-0"></span>**7.3.5** 评审

1.进入【评审】环节,则代表整个开标会议结束;

2.供应商需在此页面等候,根据实际情况如有供应商需要反馈询标情况时,可通过询 标功能进行回复。

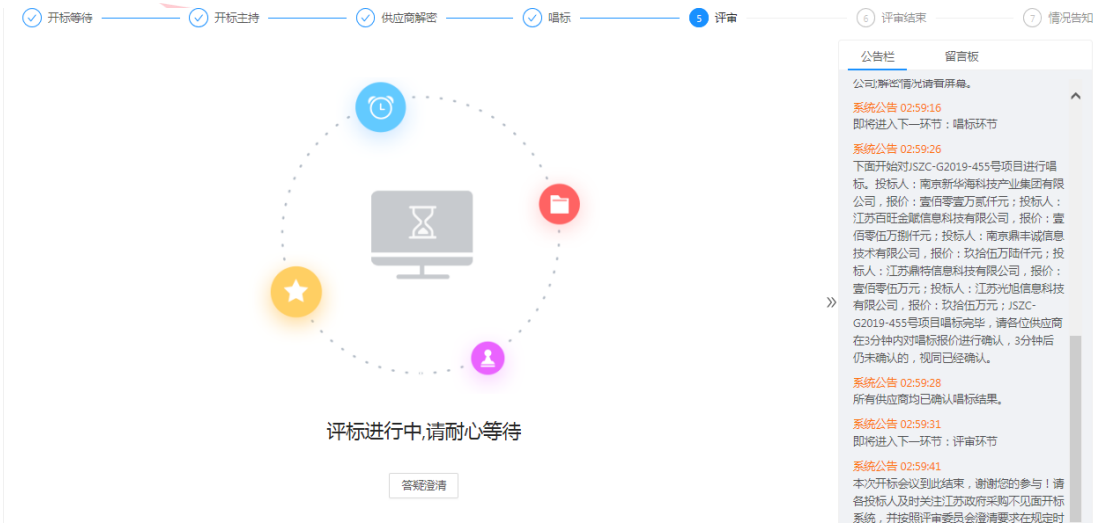

### **7.3.5.1** 询标

#### **1**、询标回复

供应商点击答疑澄清按钮,进入询标回复界面,按钮上显示的数字为截止目前,该供 应商对应询标未回复数量。

供应商点击【反馈】。

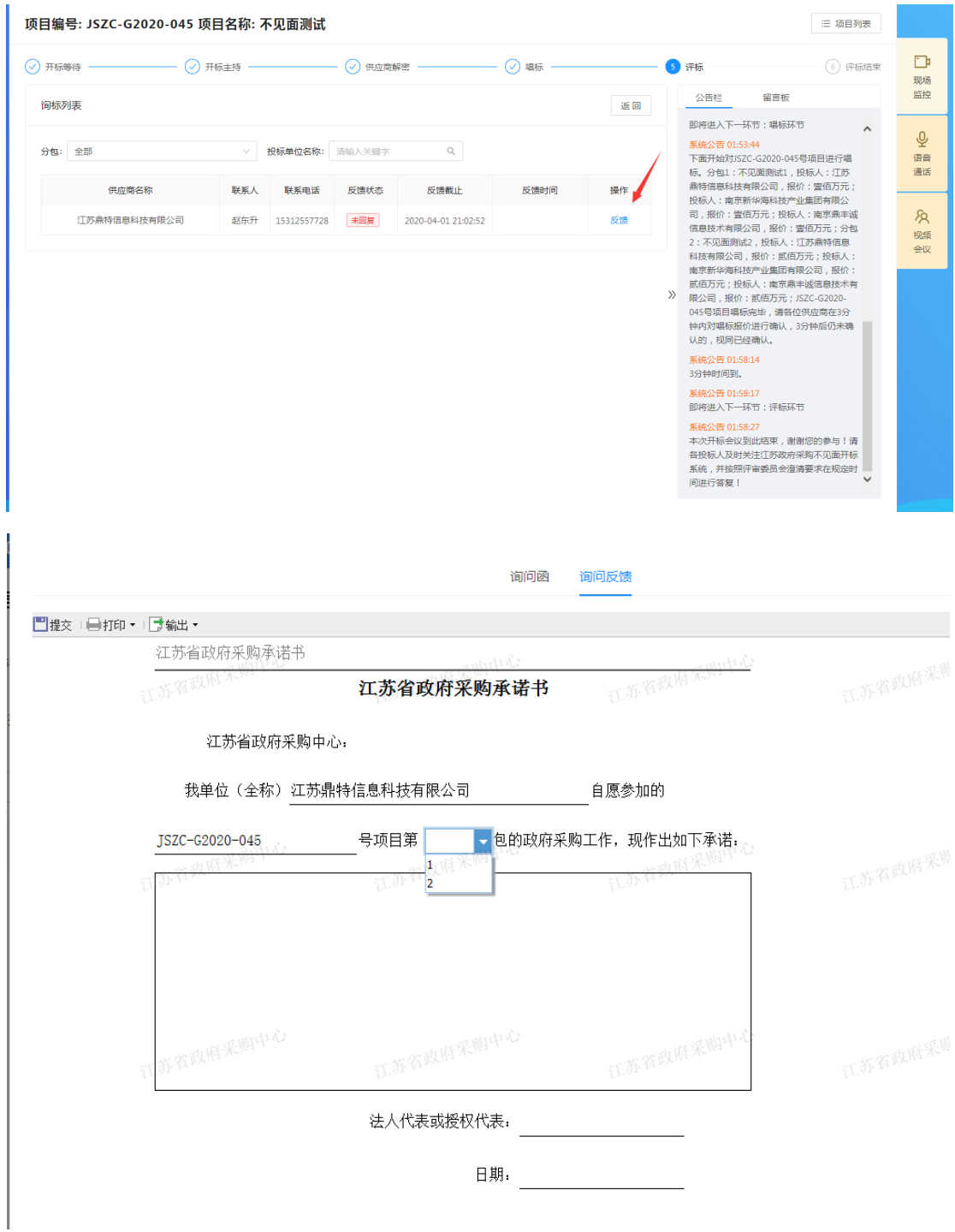

如图:供应商依据询标函内容,选择具体分包号,输入对应承诺事项,选择日期,点 击提交即可。

提交之后,系统默认该询标函已回复。

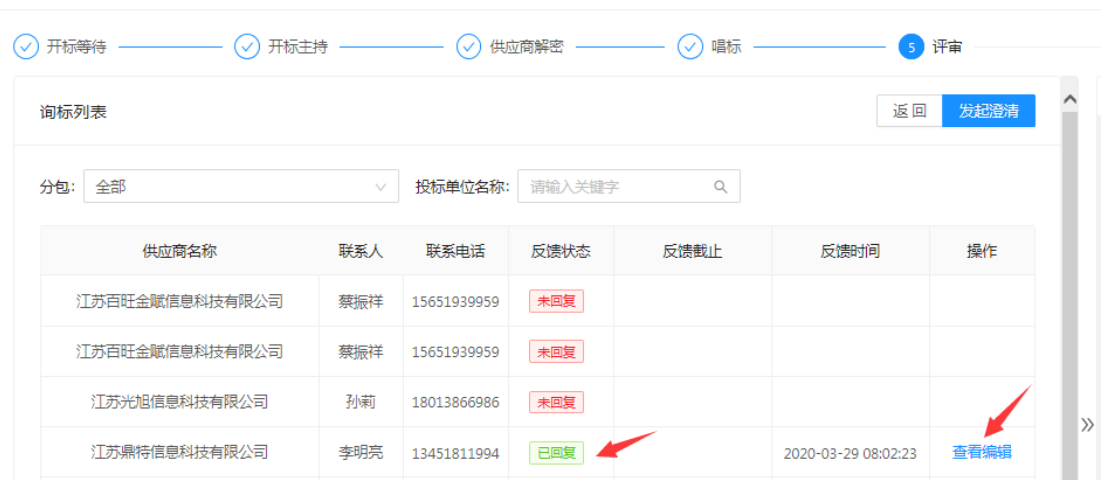

项目编号: JSZC-G2019-455 项目名称: 南京旅游职业学院计算机

说明:针对同一询标函,若经办人查看有误,可退回至供应商,再次修改对应询标函 内容。回复反馈日期截止后,供应商只可查看该询标函,无法编辑提交。

#### **2**、询标记录查看

供应商可以在询标首页,查看所有询标回复记录。

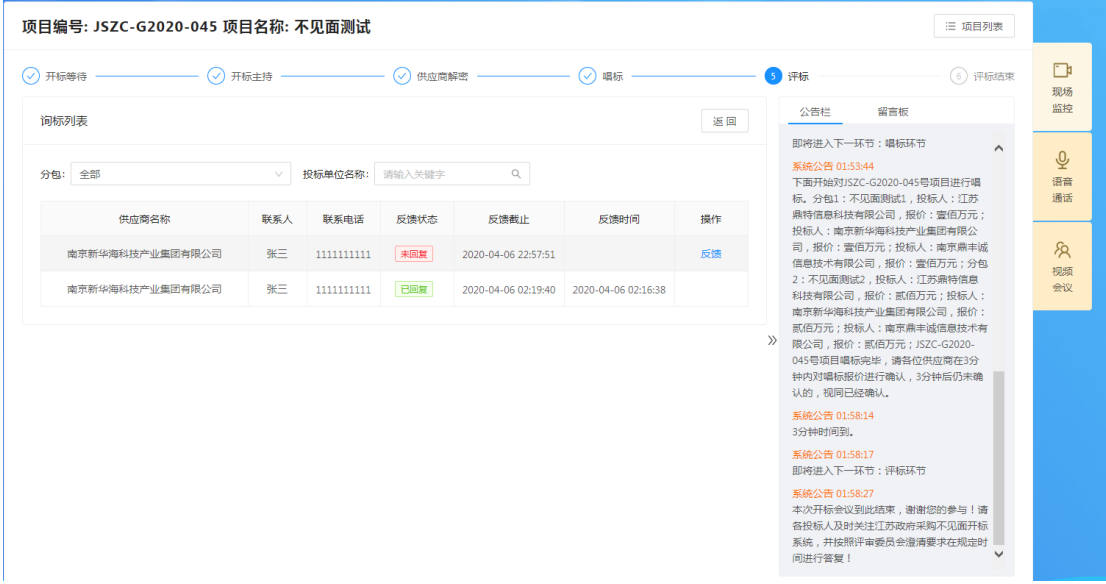

## <span id="page-36-0"></span>**7.3.6** 评审结束

评审活动完成,中标供应商确定后,系统自动进入【评审结束】环节,此时系统公告 中会提示评审流程结束,告知供应商可离开电脑,具体中标供应商请关注江苏政府采购网-中标公告信息。

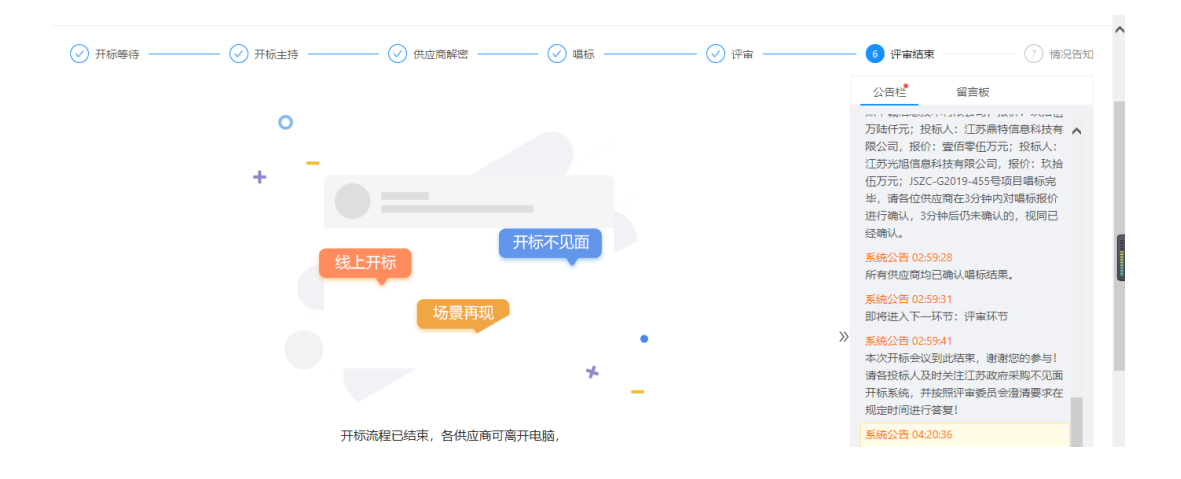

## <span id="page-37-0"></span>**7.3.7** 情况告知

中标公告发布后,项目经办人可选择将流程推送至【情况告知】环节,供应商可通过 查看历史项目,进入该项目开标流程,查看中自身的得分排名情况。

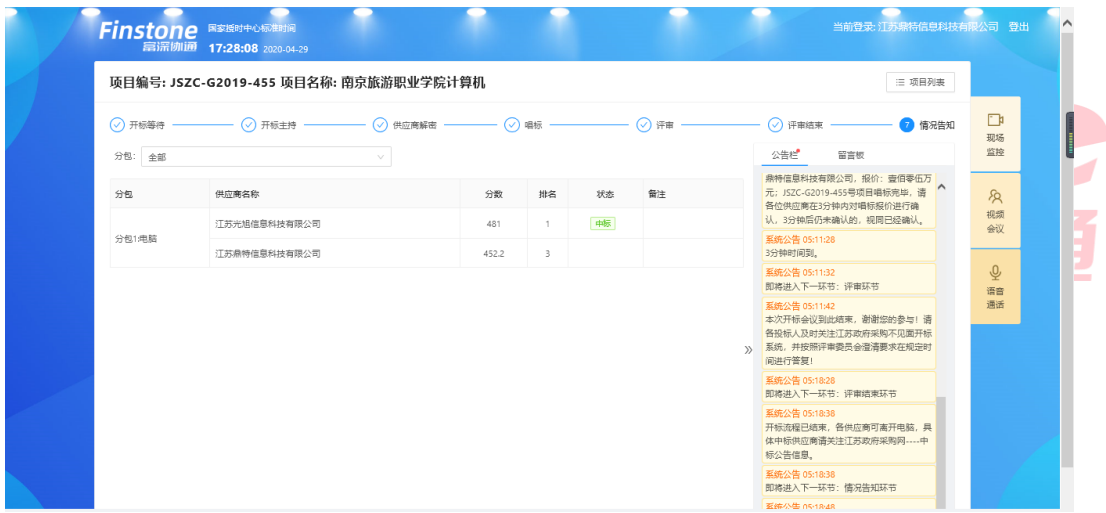

## <span id="page-37-1"></span>**7.4** 辅助功能

#### <span id="page-37-2"></span>**7.4.1** 公告栏

不见面开标过程中,各个流程节点会有系统公告的相关信息进行发送,或经办人发出 的信息,供应商可以在公告栏直接查看到。

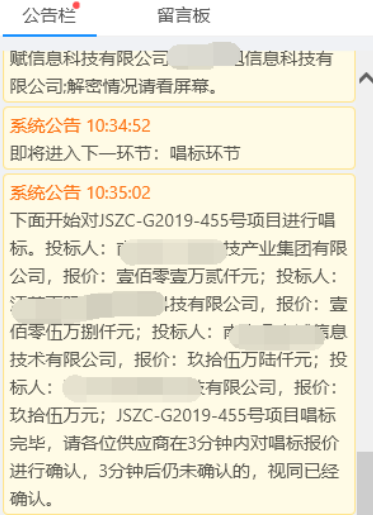

# <span id="page-38-0"></span>八、 技术人员联系方式:

办公室电话:025-83668532 工作时间:9:00-11:30 14:00-17:30

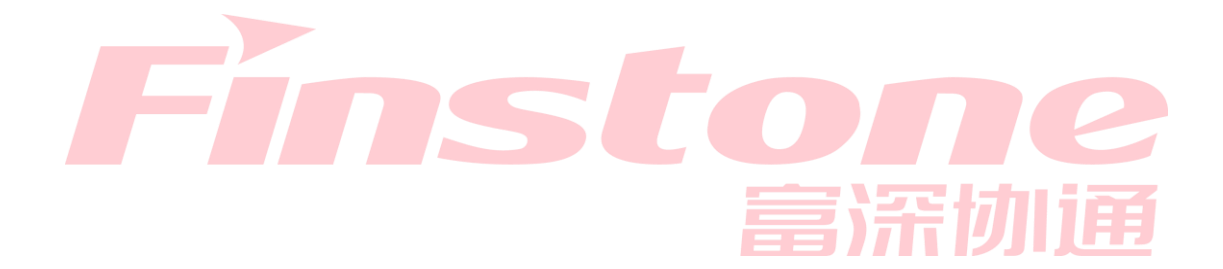